# The Unico System®

# **S.M.A.R.T. CONTROL BOARD (SCB) INSTALLATION INSTRUCTIONS**

**BULLETIN 30-039.006**

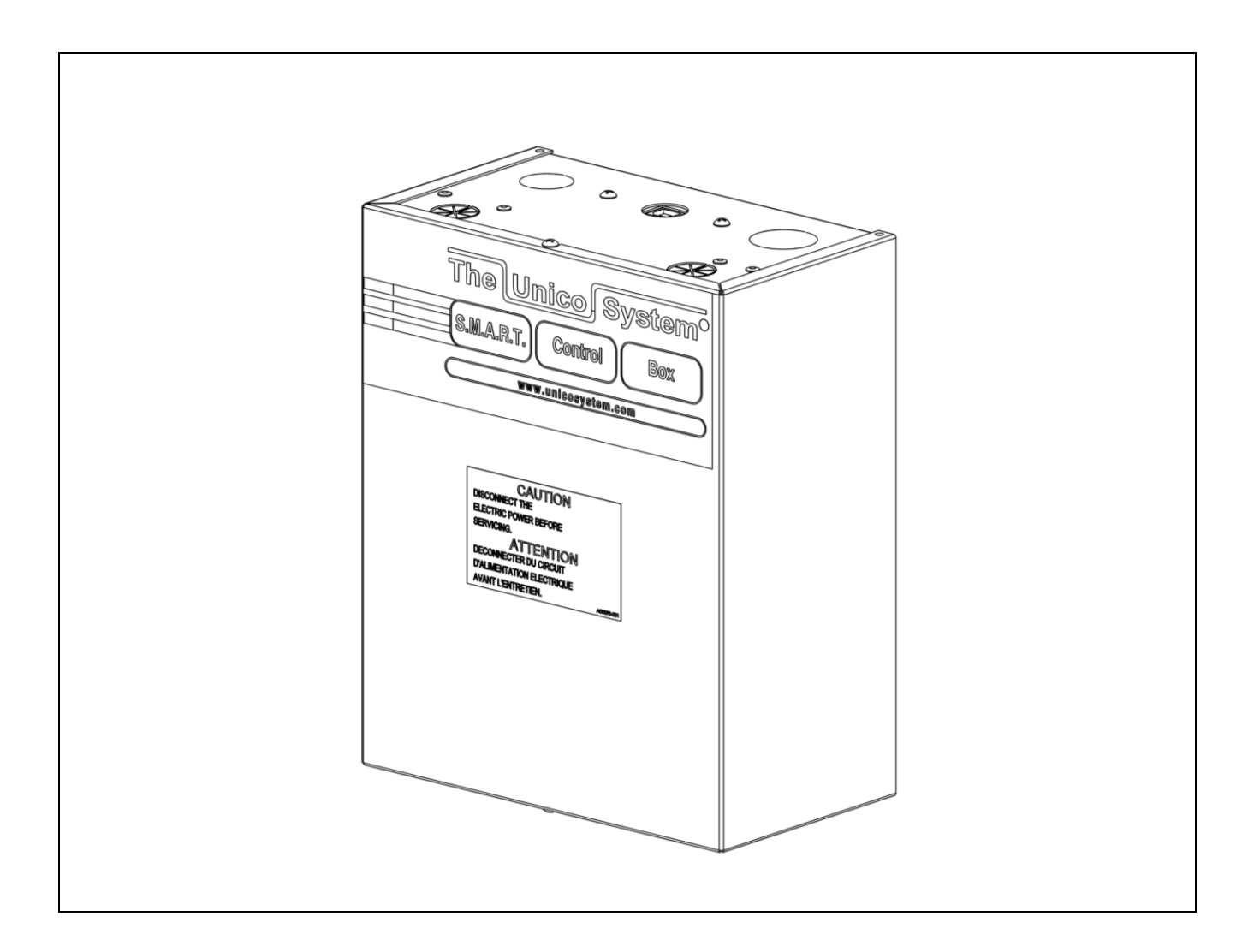

# **IMPORTANT!**

# Please read before installation

#### For safe installation and trouble-free operation, you must:

- Carefully read this instruction booklet before beginning.
- Follow each installation or repair step exactly as shown.
- The unit must be installed in accordance with all local, state, and national wiring regulations.
- Pay close attention to all warning and caution notices given in this manual.
- The unit must be supplied with a dedicated • electrical line.

# If necessary, get help

These instructions are all you need for most installation sites and maintenance conditions.

If you require additional help for a special problem, contact our customer service department for additional instructions.

#### In case of improper installation

The manufacturer shall in no way be responsible for improper installation or maintenance service, including failure to follow the instructions in this document.

This appliance is not accessible to the general public as classified per IEC 60335-2-40 Clause 6.101.

#### **WARNING**

When wiring

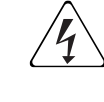

**ELECTRICAL SHOCK** CAN **CAUSE SEVERE PERSONAL** INJURY OR DEATH. ONLY A **QUALIFIED. EXPERIENCED ELECTRICIAN SHOULD ATTEMPT** TO WIRE THIS SYSTEM

- Do not supply power to the unit until all wiring and tubing are completed or reconnected and checked, to ensure the grounding.
- Highly dangerous electrical voltages are used in this system. Carefully refer to the wiring diagram and these instructions when wiring.

Improper connections and inadequate grounding can cause accidental injury and death.

- Ground the unit following local electrical codes.
- The Yellow/Green wire cannot be used for any connection different from the ground connection.
- Connect all wiring tightly. Loose wiring may cause overheating at connection points and a possible fire hazard.
- This appliance is not intended for use by persons (including children) with reduced physical, sensory or mental capabilities, or lack of experience and knowledge, unless they have been given supervision or instruction concerning use of the appliance by a person responsible for their safety.
- Children should be supervised to ensure that they do not play with the appliance.
- Means for disconnection must be incorporated in the fixed wiring in accordance with the wiring rules and codes.

Digital copies and additional Bulletins can be found online at: www.unicosystem.com

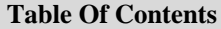

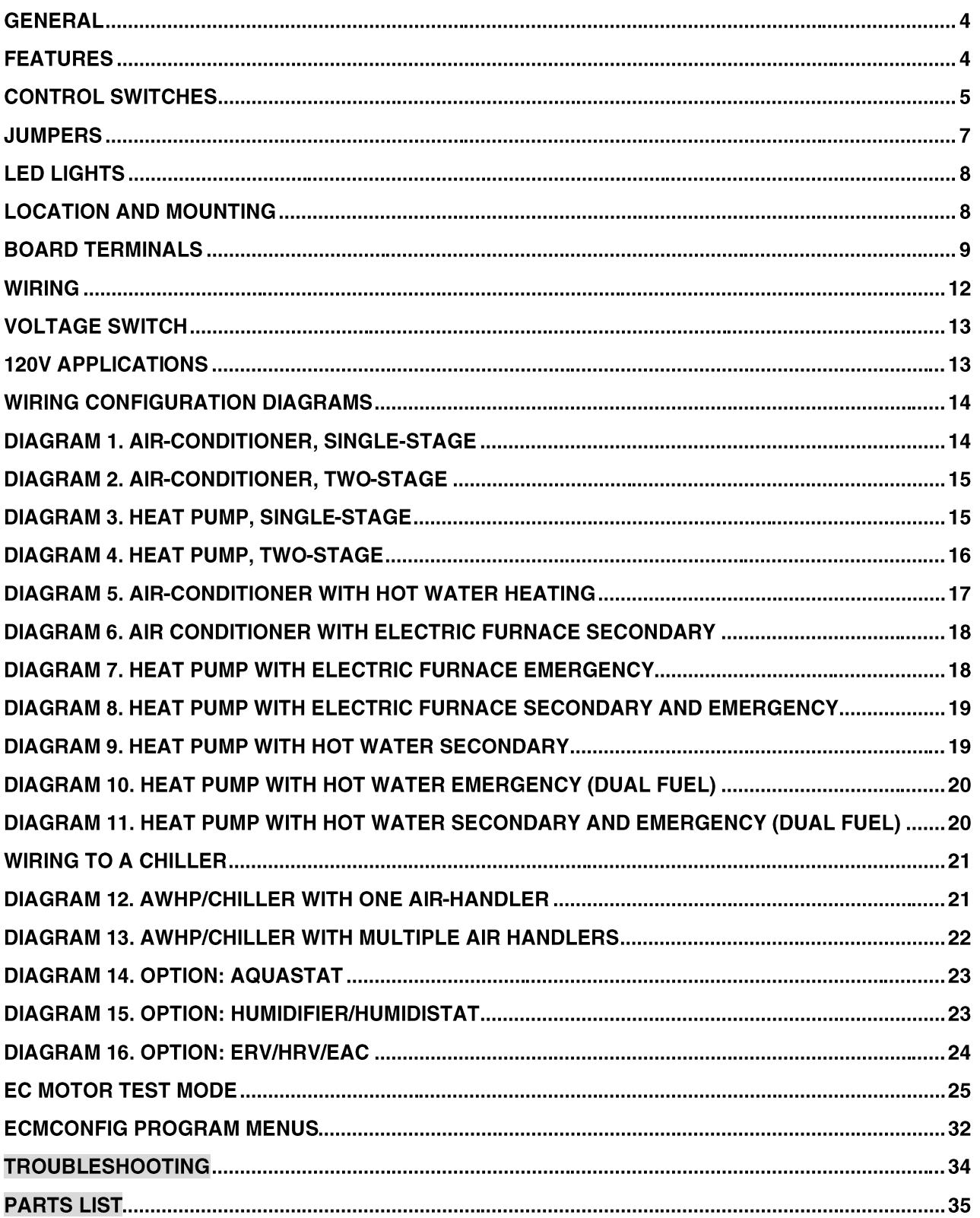

# **DESIGN & SPECIFICATIONS**

#### **GENERAL**

The information on the following pages is to provide the installer the necessary information to properly install the Unico software managed air flow rate and temperature  $S.M.A.R.T.<sup>1</sup>$  control board (SCB). The SCB is available as part of the variable speed ECM blower assembly or as part of retrofit kit that includes the ECM motor and blower wheel.

The control box comes with the setup software (ECMConfig) and a USB cable to connect to a personal computer running Windows 7 or 10 operating system. For Mac systems, it is sometimes possible to use a Windows emulator. The ECMConfig software can also be downloaded from:<http://www.unicosystem.com/> .

The SCB is included with the following blower modules and fan-coil units:

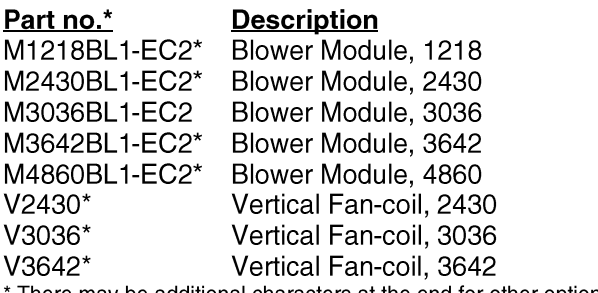

There may be additional characters at the end for other options.

Single speed blowers manufactured after 2003 may be upgraded to use variable speed ECM motor with the following kits:

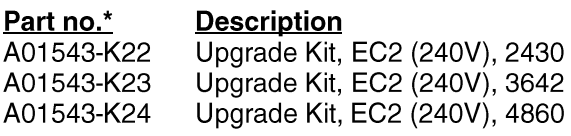

Additional accessories are listed at the end of this document.

#### **FEATURES**

This control board is only compatible with the Unico Electronically Communicated Motor (ECM). The control board comes standard with the following features:

**Multiple Configurations.** Compatible with refrigerant-cooling (AC) systems; refrigerant-heating (heat-pump) systems; chilled water systems, hot water systems, electric heat furnaces, and just about every practical combination of them.

**Soft-start/Soft-stop.** For the ultimate in quiet, the control board allows the blower motor to slowly ramp up to speed when it starts and slowly ramp down when it shuts off (total ramp time 45 seconds).

**ASHRAE 62.2 Compliance.** The SCB software will control the fan speed to provide the required amount of fresh air per ASHRAE Standard 62.2 (2010). See "Programming the SCB" for more information.

**Ventilation Mode.** The SCB is pre-configured to provide ventilation air at 50 percent of the High Cool airflow rate.

**Simplified Wiring.** The control box was developed with the contractor in mind. All wiring terminals are clearly labeled and are designed for point-to-point wiring (one wire per terminal). In addition, all terminal connections can be made without passing the cables through the slotted bushing. All wires can be inserted into the bushing after the terminal connections have been made. Never again will you have to disconnect and re-wire the board because the cable was not pre-inserted through the bushings.

**Accessories.** The control board provides separate relays and contacts to energize a separate Electronic Air Cleaner (EAC), ERV, HRV, UV light, or fresh air damper. We also provide a relay to energize a humidifier with a separate humidistat input for proper control. The board allows the humidistat to control the fan so that humidity can be added even if the fan is not already on. And, of course, the control is smart enough to sense when the system is trying to cool, so that humidity is not added if in cooling mode.

**Designed for the Unico Electric Furnace.** The control board is designed for single or multiple stage thermostats. Both will gradually turn on the electric heat, but the multistage thermostat is more efficient as

<sup>&</sup>lt;sup>1</sup> S.M.A.R.T. = Software Managed Air Rate and Temperature

it limits the need for electric heaters more than a single stage thermostat. The SCB controller will not energize the third stage electric heat when the heat pump is calling. This reduces the possibility of overheating the electric elements. Without this feature, the user would be required to add a field installed relay or outdoor thermostat.

**Designed for Chillers and Air-to-water Heat Pumps.**

The control is designed to operate a chiller or AWHP from the thermostat. For systems with multiple indoor units, the control board will communicate between them, making one the "Leader" and the others as "Followers". In this way, each air handler knows whether the chiller is making hot or cold water and will turns on the blower as appropriate.

**Designed for Hot Water Heating Systems.** The control allows you to select whether the hot water heating is primary, secondary or emergency heat for single or multi-staged systems. Also, a timer function is included to operate the hot water pump when used with potable water 'combo' systems on a periodic basis; this prevents the water from becoming stagnant over time.

**2-Speed Condenser Compatibility.** The SCB is preprogrammed to operate the blower at 75% of full speed during low stage operation for heating or cooling. For systems that use 66% or 50% for low stage, this setting may be modified by using the ECMConfig software.

**Ideal for Zone-Damper Systems.** The SCB will control the fan for up to 2 zones with a single speed condenser or up to 3 zones with a two-stage condenser. For more information refer to the Unico Zoning Manual. A chilled or hot water system can have any number of zones. The SCB can be programmed to maintain almost constant duct pressure to avoid the need for bypass dampers at the air handler.

**Quality Design and Manufacture.** The board is made from high quality electronic parts and includes a conformal coating to eliminate problems with humidity, moisture, and dust. Each board is thoroughly tested at the factory.

**Multiple Voltages.** The SCB contains a dual voltage transformer capable of stepping down 208/230V or 120V to 24V as well as a dual voltage wire harness (A02624-G01) to easily connect to the required voltage. Factory default is 230V to avoid damage. If 120V is required, this can be done with the connection of a few wires on the control board and motor wire harness.

# **CONTROL SWITCHES**

There are nine manual function switches on the SCB. All the switches can be moved while the unit is operating although changes to CFM, MOD, and AUX will not take effect until the board is turned off and then back on. Changing these switches and then cycling the power will erase any custom settings, so do not adjust them unless necessary.

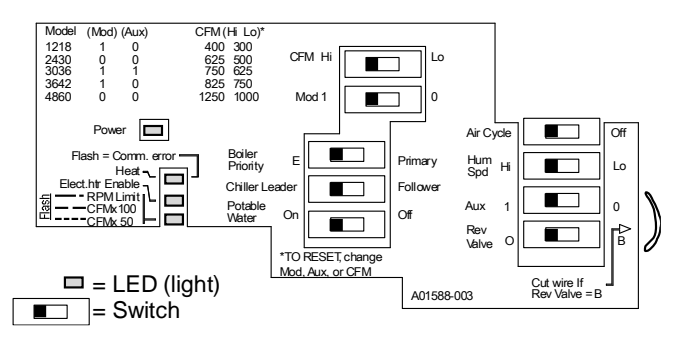

**Figure 1. Switch and LED layout. SCB boards (p/n: A01469-G03)**

 $CFM$  (High|Low, factory default  $=$  Hi). This switch sets the High Cool airflow rate in accordance with Table 1. The airflow for all other modes of operation are set to a percentage of the High Cool airflow as shown in Table 2. All airflows can be customized using the ECMConfig program. Moving this switch and powering the board off and on will erase any customized settings.

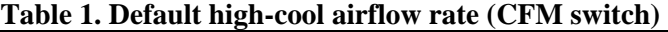

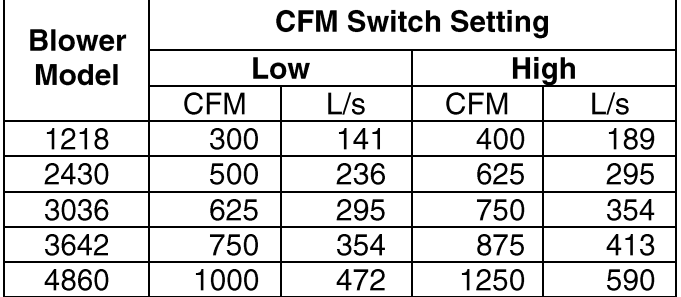

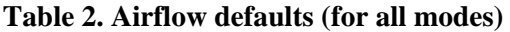

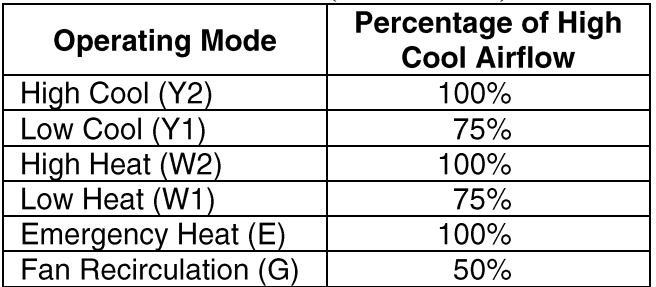

**MOD**  $(1 | 0$ , no factory default). This switch plus the AUX must be set to match the blower model as shown in Table 4.

**AUX**  $(1 | 0$ , factory default=0). Use this switch along with the MOD switch to set the blower model as shown in Table 3.

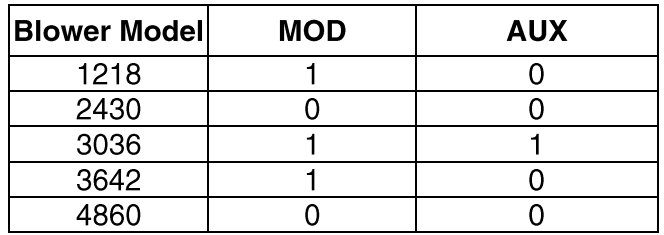

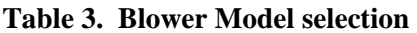

NOTE: For all control boards, changing the MOD or AUX switch and cycling the power will reset the program settings to the factory default.

**POTABLE WATER** (ON|OFF, factory default=OFF) For 'combo' systems<sup>1</sup>, where potable water is circulated through the hot water heating coil, it is necessary to ensure that the water is never stagnant in the coil. The switch will activate a timer so that the HotW relay will energize a pump to circulate water once per day for 5 minutes regardless.

**AIR CYCLE** (ON|OFF, factory default=OFF) Used to periodically circulate air through the ducts to reduce the chance of moisture build-up in the winter months. By default, the fan will run on Fan speed for 10 minutes every 8 hours even if there is no thermostat demand for heat or cool or fan. This timing, along with ASHRAE 62.2-2010 compliant modes of operation, can be configured using the ECMConfig interface.

**HUM SPD** (HIGH|LOW, factory default = HIGH) Allows a separate humidistat to control the fan operation under certain conditions. A humidistat with a dry contact input is required to energize the fan and close the dry contact relay on the HumVlv terminals.

If the unit is not in cooling or heating (when it is off) the HumStat will turn on the fan to the speed set by the switch. In the default condition (Humidistat Control=HIGH) the relay will energize the fan at the high-heat speed. If the Humidistat Control switch is moved to the LOW position, the blower will run at the FAN airflow rate.

**REV VALVE** (B|O, factory default  $=$  O). This switch indicates whether the reversing valve coil is energized during cooling (O) or in heating (B). Most heat pumps energize the reversing valve in cooling, so this switch is disabled with a jumper wire to reduce the chance of being in the wrong position. For heat pumps that

energize the reversing valve in heating (B), be sure to cut the jumper wire, remove the jumper between R and O/B inputs, and move the switch position to B; otherwise, the board will still behave as if the O position is selected.

For cooling-only (air conditioning) systems, the reversing valve is not used but the control board still needs to know that it is a cooling system. For AC-only systems, always set the switch to the O position (or do not cut the jumper wire) and be sure there is a jumper across the R and O/B inputs.

# **CAUTION**

# To prevent the potential of coil frosting for 'cooling-only' systems, be sure the jumper across R and O-b is in place. If not, the AFS may not work properly.

**CHILLER** (Leader|Follower, default=Leader). This switch controls the operation of both the chiller relay (ColdW) and the boiler relay (HotW). If the switch is in the 'leader' position, the ColdW relay will energize with any call to Y1 or Y2.

# Note: For cooling-only chillers, always set the chiller to "leader". The "follower" function is only necessary for heat pump chillers.

For heat pump chiller systems, if there is more than one air handler connected to the system, we recommend that all air handlers be set to the same mode (either heating or cooling). Otherwise, the chiller could frequently switch between heating and cooling. This will not damage the equipment but is energy wasteful because the chiller must heat and cool a large volume of water every time it changes mode.

To prevent this switching behavior, use a manual switch to set the mode by sending an O-b signal to all air handlers, which must all be set as a "follower".

It is possible to automate this by setting one of the air handlers as "leader" and all others as "followers". This is not completely fool proof though. The system can still switch back and forth if the leader is not calling for heat or cool (the unit appears to be off so there is no Ob signal). In this case, the "leader" air handler must use a heat pump thermostat. Always use a heat-cool thermostat when in "follower" mode.

By utilizing a manual leader switch or leader air handler, the leading air handler is the master controller and determines the temperature of the water by utilizing the O-b signal from the heat pump thermostat. Subordinate air handlers are followers and will only

 $\_$ 

 $1$  Combo System refers to using a hot water heater to combine the function of hot water for domestic water and for heating the space

energize the blowers if the water is the correct temperature.

As recommended above, it is best to simulate the leader function by installing a manual switch create the O-b signal; this makes all the air-handlers as followers.

Note: When setting the unit to "follower", the W1 and W2 inputs will not energize the HotW relay even if the BOILER switch is set to PRIMARY because the system assumes that the system is a heat pump chiller.

**BOILER PRIORITY** (Emergency|Primary, factory  $default = Primary$ ). This switch controls when the HotW relay is energized as shown in table 4.

**Table 4. When the ColdW (CW) and HotW (HW)**

| <b>Switch Position</b>                                                                                                    |           | <b>Thermostat Input</b> |           |         |           |    |           |  |
|----------------------------------------------------------------------------------------------------|-----------|-------------------------|-----------|---------|-----------|----|-----------|--|
| <b>Chiller</b>                                                                                                    | Boiler    | Υ1                      | Υ2        |         | W1<br>W2  |    | Е         |  |
| Leader                                                                                                    | Primary   | CW                      | CW        |         | НW        | НW |           |  |
|                                                                                                    | Emergency | СW                      | CW        |         |           |    | НW        |  |
| Follower*                                                                                                    | Primary   | CW                      | CW        |         | CW        | CW |           |  |
|                                                                                                    | Emergency | <b>CW</b>               | <b>CW</b> |         | <b>CW</b> | CW | <b>HW</b> |  |
|                                                                                                    |           |                         |           |         |           |    |           |  |
| Rev. Valve Switch<br>* ColdW will energize if the system is in<br>$O-b$                                                      |           |                         |           |         |           |    |           |  |
| input<br>the correct mode, i.e. heating if W1 or<br>∩                                                                        |           |                         |           |         | B         |    |           |  |
| W2, or cooling if Y1 or Y2. If not in<br><b>YES</b><br>Cooling<br>correct mode, only the fan will energize.<br>NO<br>Heating |           |                         |           |         |           |    | Heating   |  |
|                                                                                                    |           |                         |           | Cooling |           |    |           |  |

**Reset Factory Defaults.** It is possible to reset the airflow settings to their factory defaults at any time. This will erase any custom settings created with the software, therefore only do this if you do not have a computer connected and are unsure if the airflow has been modified.

To reset the airflow to the default, turn off the power, change the postion of either the Capacity, Mod, or Aux switches, then turn the power back on (in effect, cycle the power).

If you change the position of the switch with the power on, the SCB will flash an error code indicating that a reset will happen if the power is cycled. If you accidently change a switch, simply switch it back again before you cycle the power. Then turn off the power to the SCB and then turn it on. The board will check the switch position each time it is first powered on. If the positions have been changed since the last time the board was on, the internal airflow values will be reset to the factory default.

Changing the postion of these switches when the unit is powered on or while it is off will have no effect unless the positions are different at the time it is turned on compared to the last time it was turned on.

# **JUMPERS**

There are several jumpers on the SCB that are provided to make the most common wiring applications easier. These must be removed for some applications. The description of each jumper is listed below:

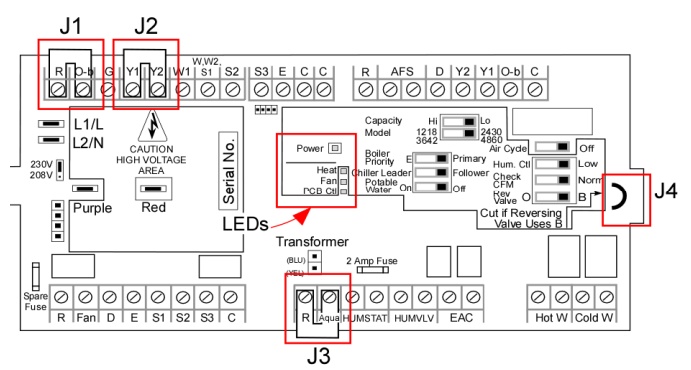

# **Figure 2. Board layout**

**J1 : R/O-b** (thermostat block) jumper is required for all cooling-only systems. The board is preconfigured for heat-pump systems that energize the reversing valve in the cooling mode (i.e. require 'O'). The control senses the signal on the O-b terminal to determine whether it is in cooling or heating mode. Therefore, for coolingonly systems it is necessary to provide this jumper, so the control knows it is in the cooling mode. For heat pump systems, this jumper must be removed.

**J2 : Y2-Y1** (thermostat block) jumper is used for the convenience of the installer when using a single-speed condenser. If the thermostat calls for cooling at the Y2 terminal the fan speed is high, whereas, at the Y1 terminal the fan speed is low. The jumper forces the fan to run on high during all cooling modes. Therefore, the jumper is in place to allow the installer the ability to use either terminal. For two-stage condensers, this jumper must be removed.

**J3 : R-Aqua** (accessories block) allows fan to energize without an optional aquastat when using a hot water system. If an aquastat is used, this jumper must be removed.

**J4 : Rev. Valve Jumper Wire** (permanent jumper on board) disables the Reversing Valve switch so that it is permanently in the 'O' position. For systems that have a reversing valve that is energized in heating and requires a 'B' connection, cut the jumper with wire snips and move the Rev.Valve switch to 'B'.

Note: The heat pump jumper wire must be cut for proper heat pump operation.

# **LED LIGHTS**

There are four LEDs on the SCB board, as shown in Figure 2 and described in Table 5.

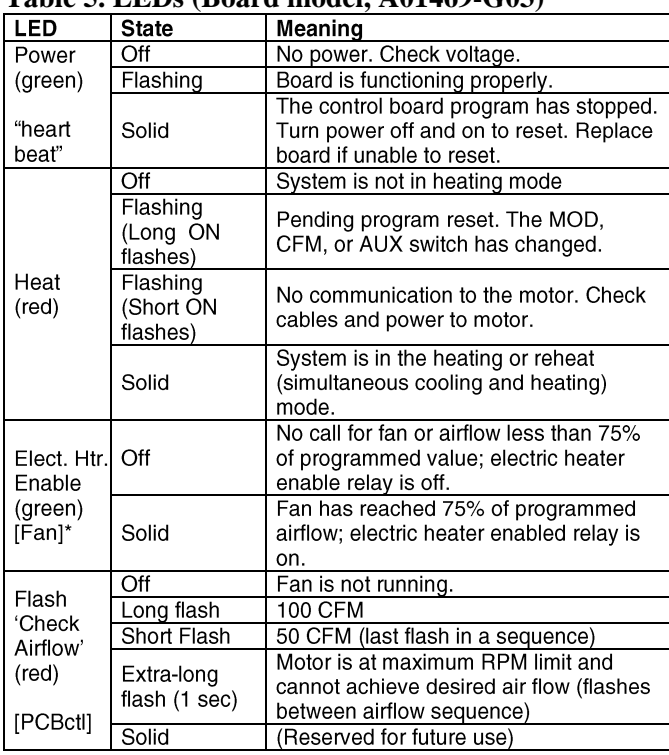

#### **Table 5. LEDs (Board model, A01469-G03)**

\*[] indicates the name of the LED for A01469-G01 and A01469-G02.

#### The USB board has two LED lights.

#### **Table 6. USB board LEDs**

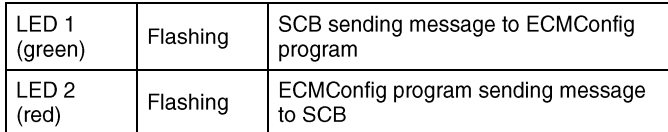

#### **LOCATION AND MOUNTING**

The control box can be installed in either one of two positions on the modular air handler (Figure 3). Choose the position that allows the best access. The control box can also be mounted remotely using a 5 ft (1.5 m) or 8 ft (2 m) extension cable, part number A01525-G01 or A01525-G02, respectively.

# **CAUTION**

#### THE CONTROL BOX MUST BE **SCREWED TO THE AIR HANDLER** OR REMOTE MOUNTED USING THE **UNICO EXTENSION CABLE TO** PROVIDE PROPER GROUND FOR THE MOTOR.

The knock-out on top/front of the air handler must be removed to allow the motor cable connector to extend into the air handler space.

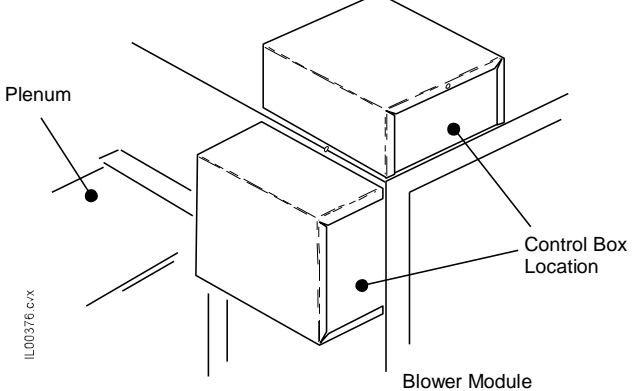

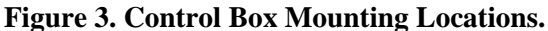

# **BOARD TERMINALS**

The following tables describe in detail the function of each terminal on the control board.

# **Table 7. Thermostat Terminal Block Description**

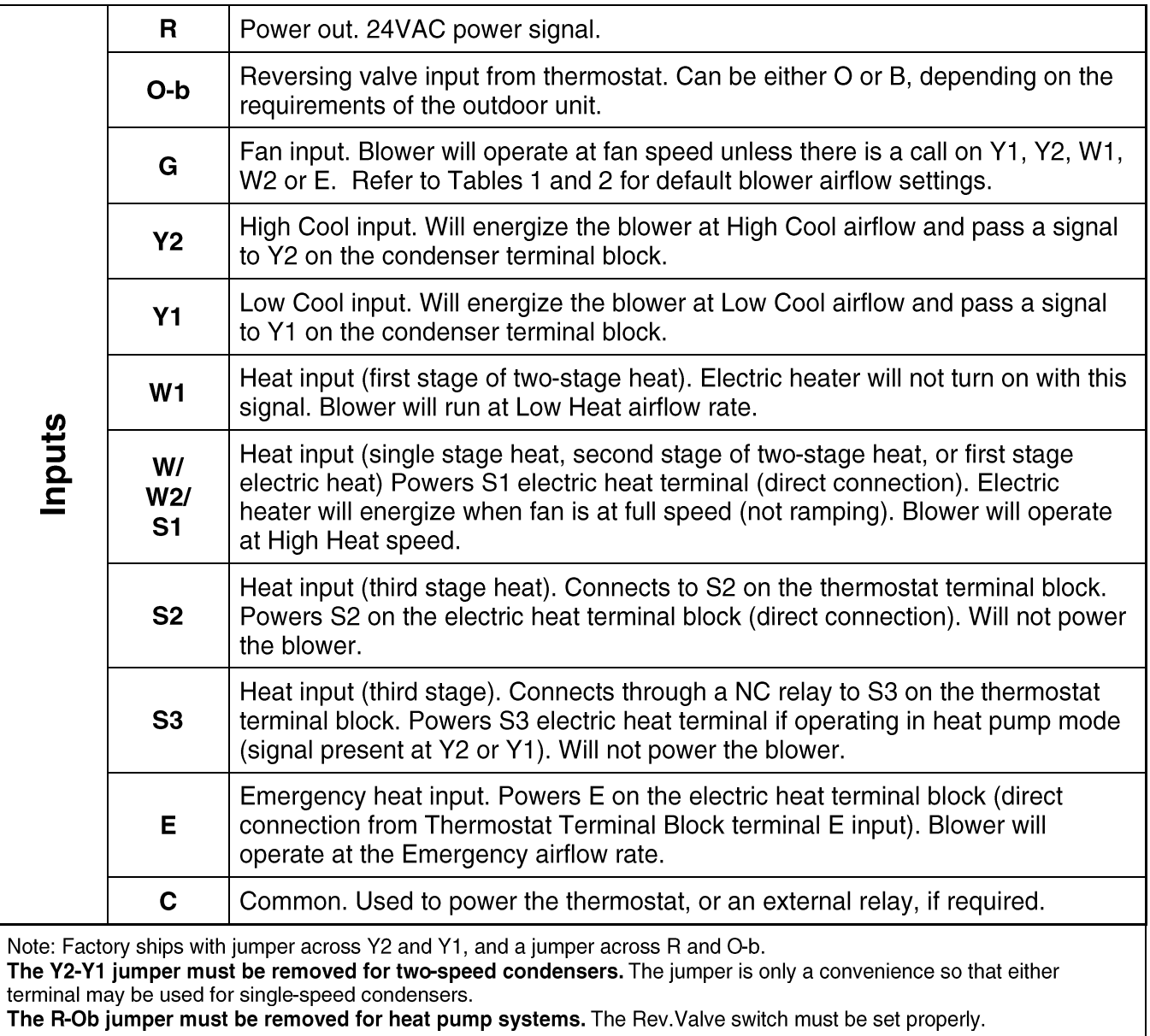

# **Table 8. Condenser Terminal Block Description**

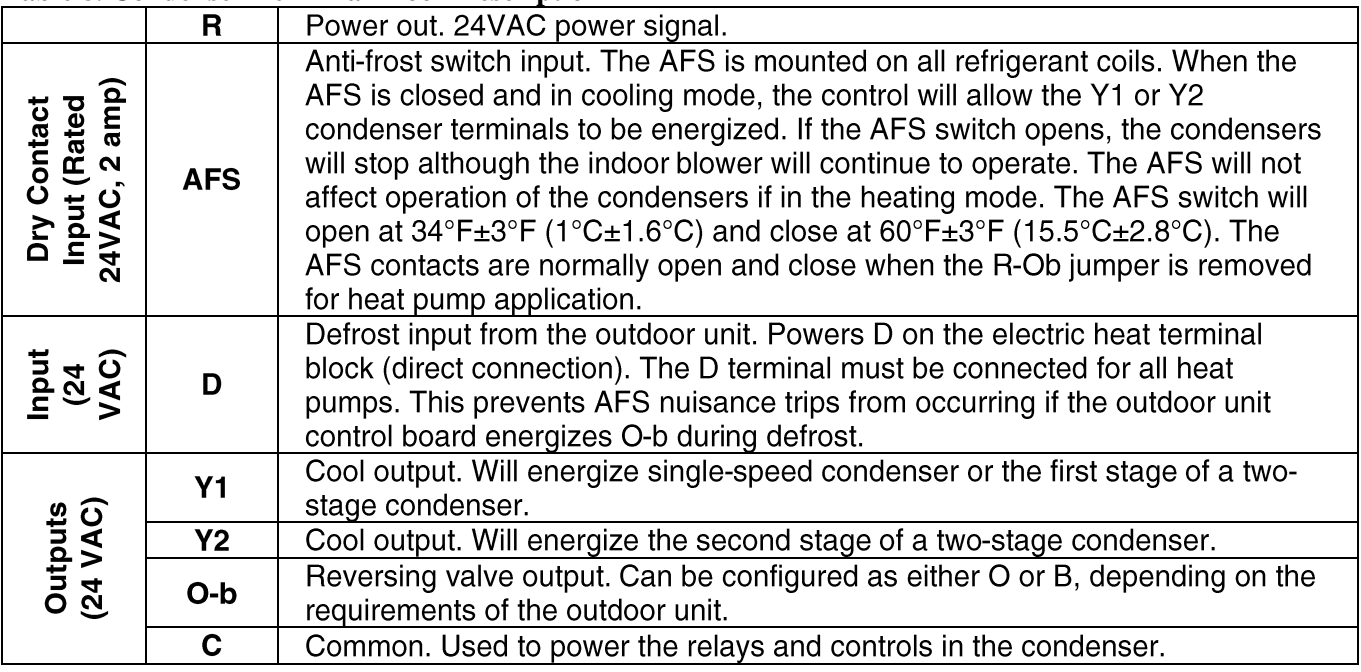

# **Table 9. Accessories Terminal Block Description**

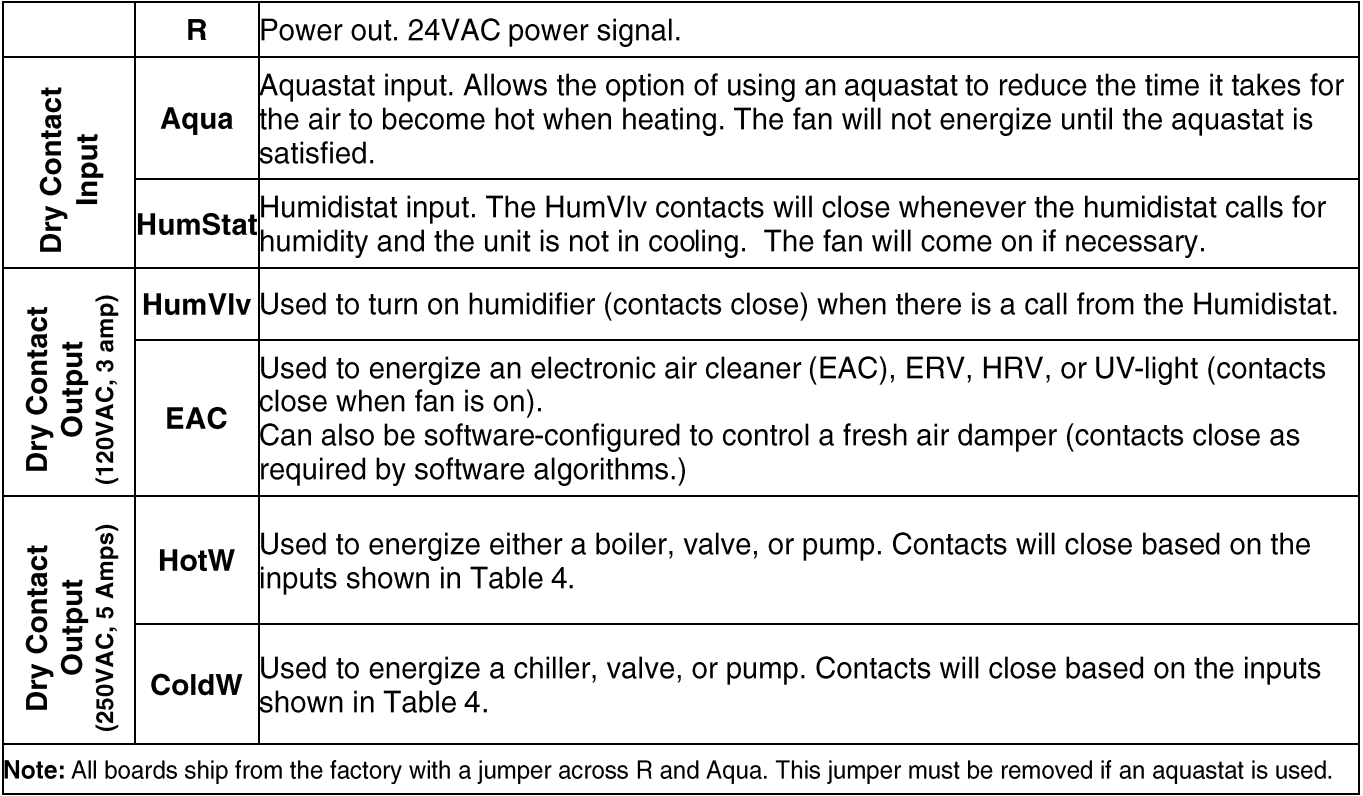

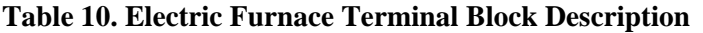

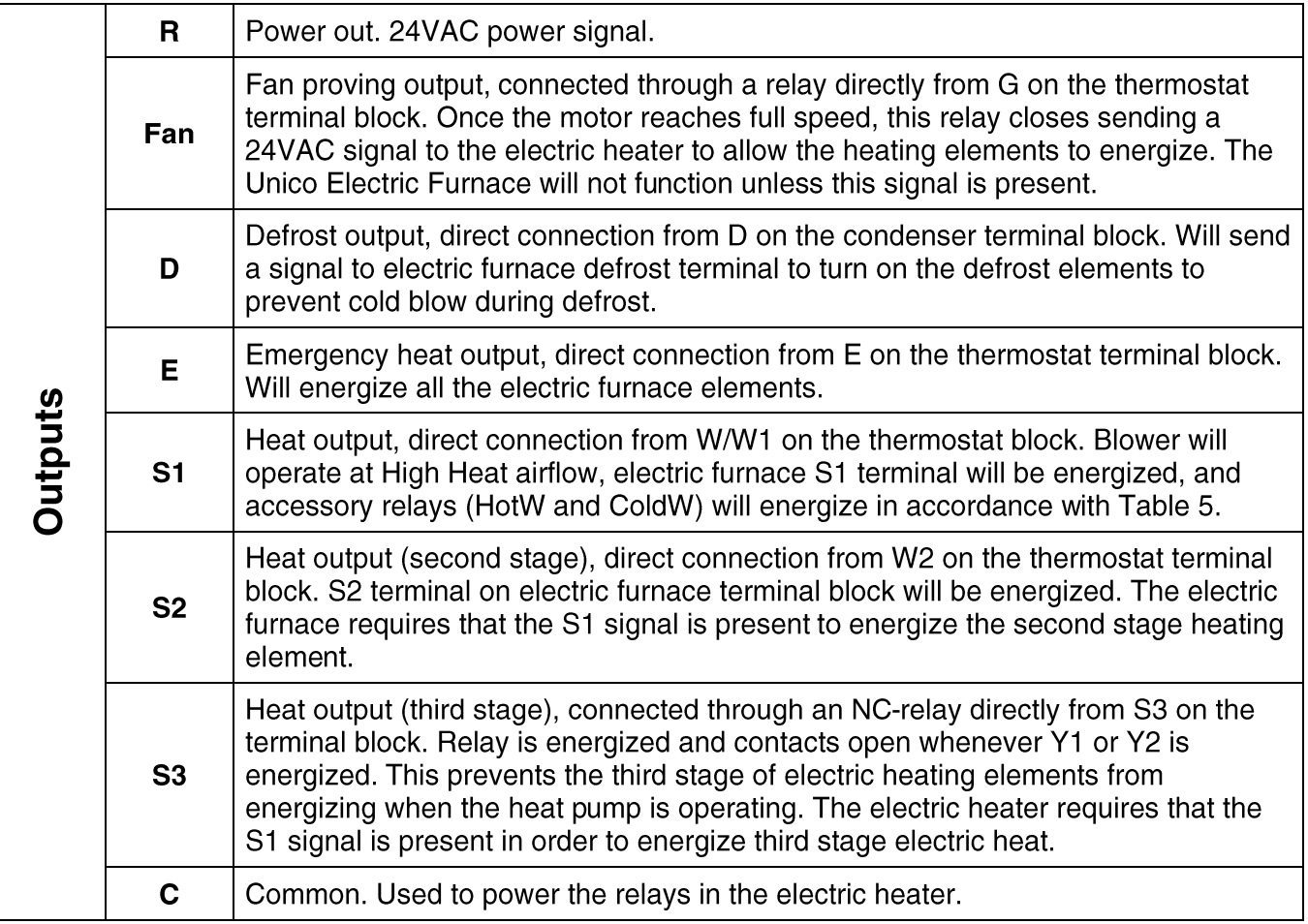

# **WIRING**

# **WARNING!**

# DISCONNECT ELECTRICAL SUP-PLY BEFORE WIRING UNIT TO PREVENT INJURY OR DEATH FROM **ELECTRICAL SHOCK.**

All electrical wiring must comply with all local codes and ordinances. Use a separate power supply with appropriate amp fuse or breaker and wire gauge for the specified amperage. Do not wire directly to condenser or add other equipment to the blower power circuit.

# **CAUTION**

# Be sure that the input power voltage<br>matches the control box to prevent damage to the equipment.

Once the control box is mounted to the cabinet, the motor can be connected from inside the air handler. Remove the appropriate air handler access panel. Connect the motor connector to the mating end of the control box wiring harness, pushing firmly to be sure the connector is seated.

Connect the control wiring for the external devices such as the thermostat, condenser, and electric furnace to the SCB using the appropriate wiring diagrams as shown below.

There are several knockouts on the sides of the control box to bring in the power lines. Use the most convenient ones to bring in line voltage and ground to the terminal **block as shown in Figure 5.** 

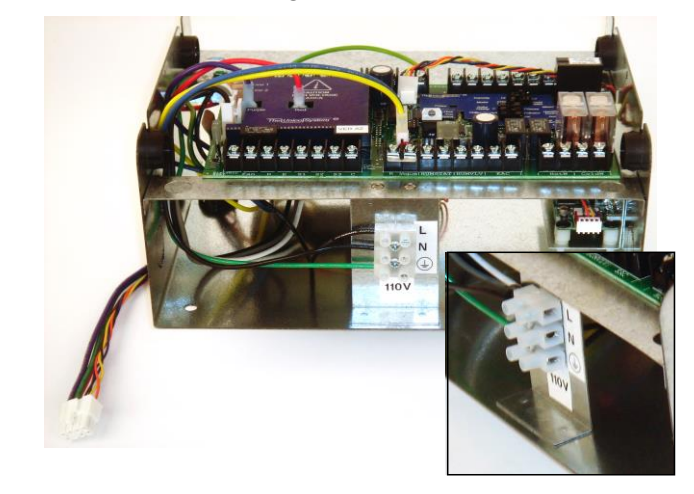

s, pushing firmly to be sure **Figure 4. Terminal block for incoming line voltage connections**.

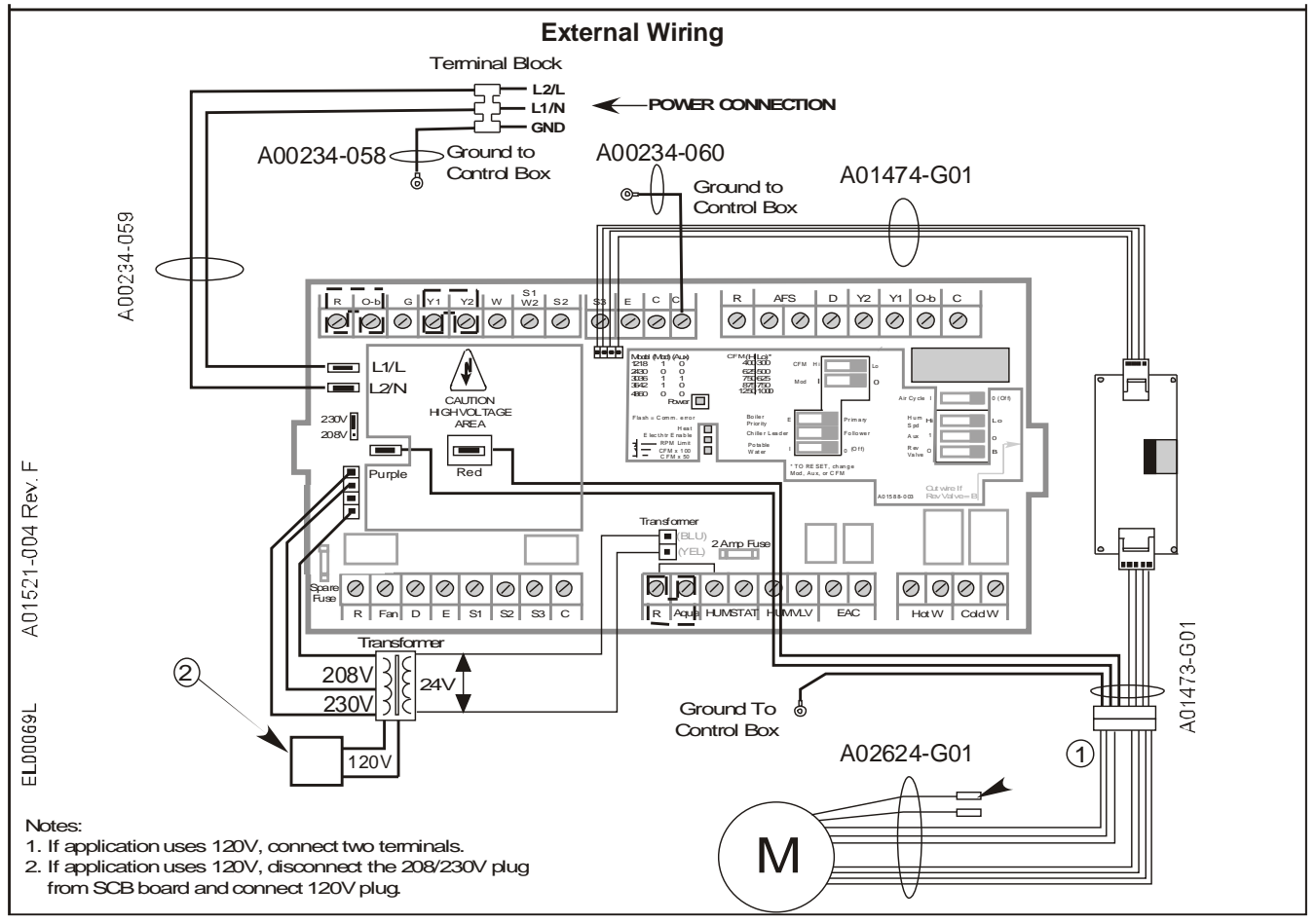

**Figure 5. Power and internal wiring diagram.**

Copyright © 2021 Unico Inc. Page 12

# **VOLTAGE SWITCH**

The control box has a two-position transformer voltage switch marked 208-230. The 230 position sets the low voltage transformer to 24V output with 230V input. If the input power is 208V, move the switch to the 208 position; otherwise, the low voltage will drop to 22V. In effect, this moving the switch from 230 to 208 boosts the low voltage by 10 percent.

For 120V applications, the boost feature is disabled so always set the switch to 230V.

# **120V APPLICATIONS**

The control box is factory set for 208/230V power input. To use 120V power input, do the following:

1. Shut off/disconnect power to the control box/unit. Remove the lid of the control box.

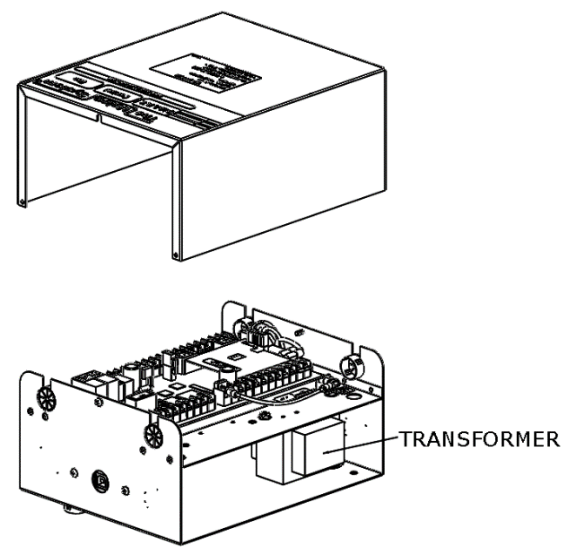

- 2. Move the voltage switch to the 230V setting.
- 3. Remove the 230/208V transformer connector and plug in the 120V connector. The transformer is located under the top shelf as shown in the figure below.

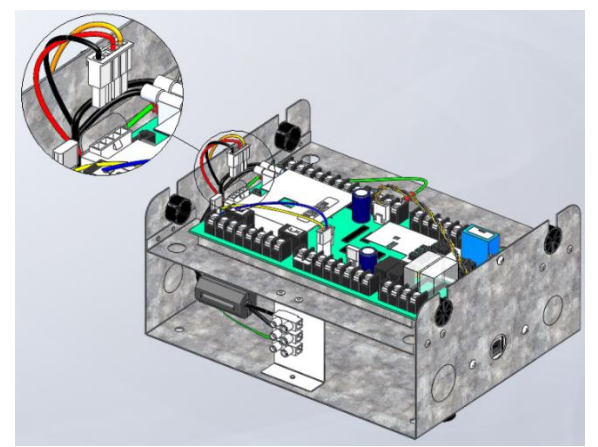

**Figure 6. Remove 230V power connector**

The 230/208V connector has three wires (red, orange, black) and is connected to the control board as the factory default. The 120V connector is loose under the top shelf. It has two wires (black, white). Plug it into the same connector on the board.

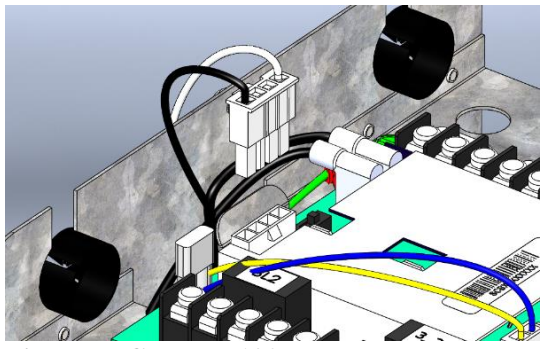

**Figure 7. Connect 120V power connector** 4.

4. Remove the 4 screws attaching the door panel to the cabinet and remove the door panel.

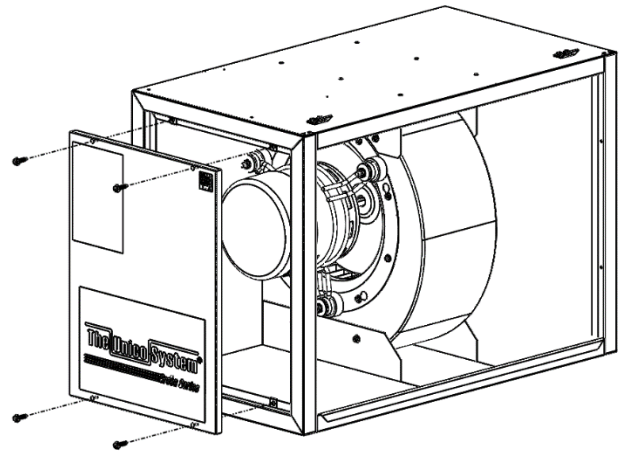

**Figure 8. Remove panel to access motor**

5. On the wire harness connected to the motor, two black wires are wrapped in plastic. Remove this plastic and connect the two wires by aligning the slots and tabs.

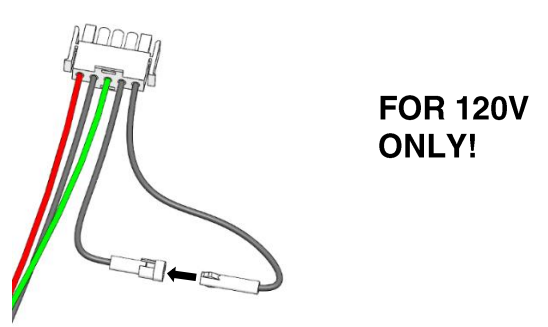

**Figure 9. Connect 120V jumper**

- 6. Reattach the door panel to the unit.
- **7.** Reconnect/turn on power to the unit.

# **WIRING CONFIGURATION DIAGRAMS**

The SCB is compatible with most heating and cooling systems: cooling-only air conditioning, heat pumps, boiler systems, chiller systems, electric furnaces, and various combinations of each. The control board is organized by input type as shown in Figure 10.

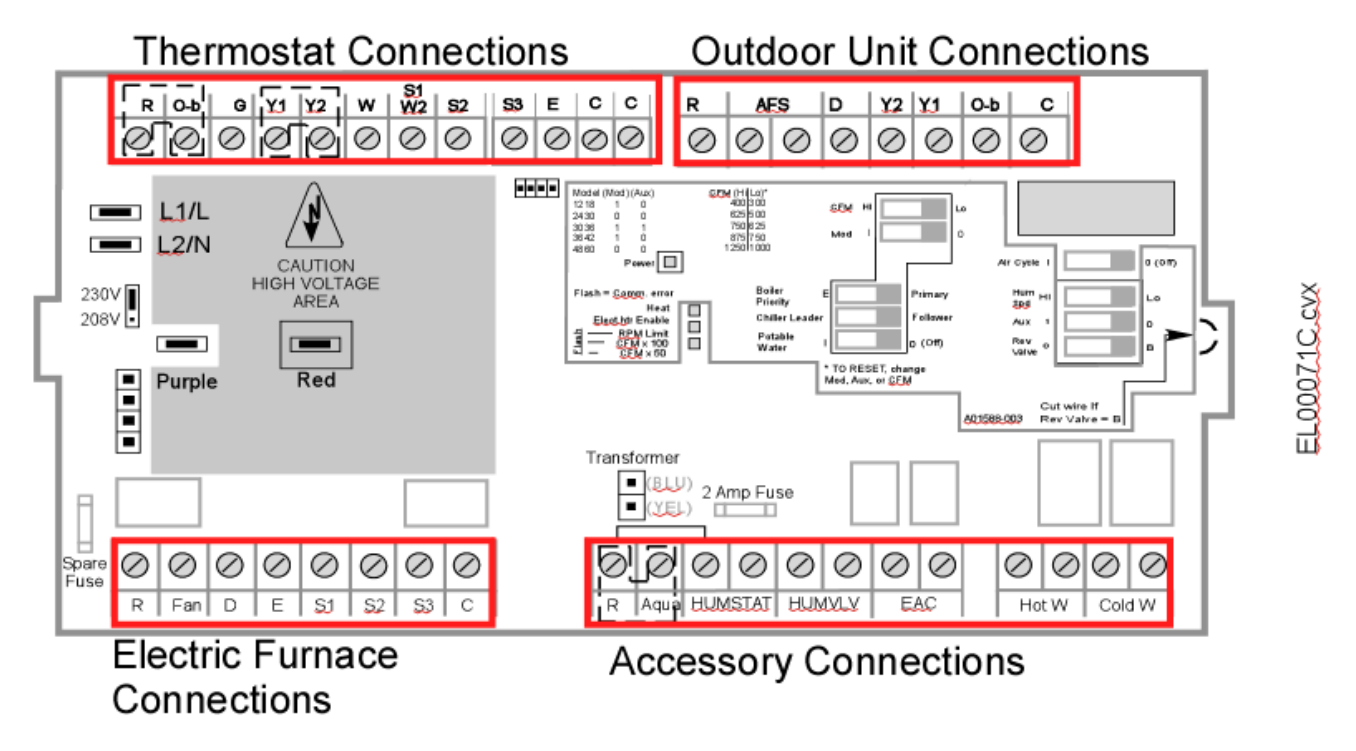

**Figure 10. Control board input/output connections**

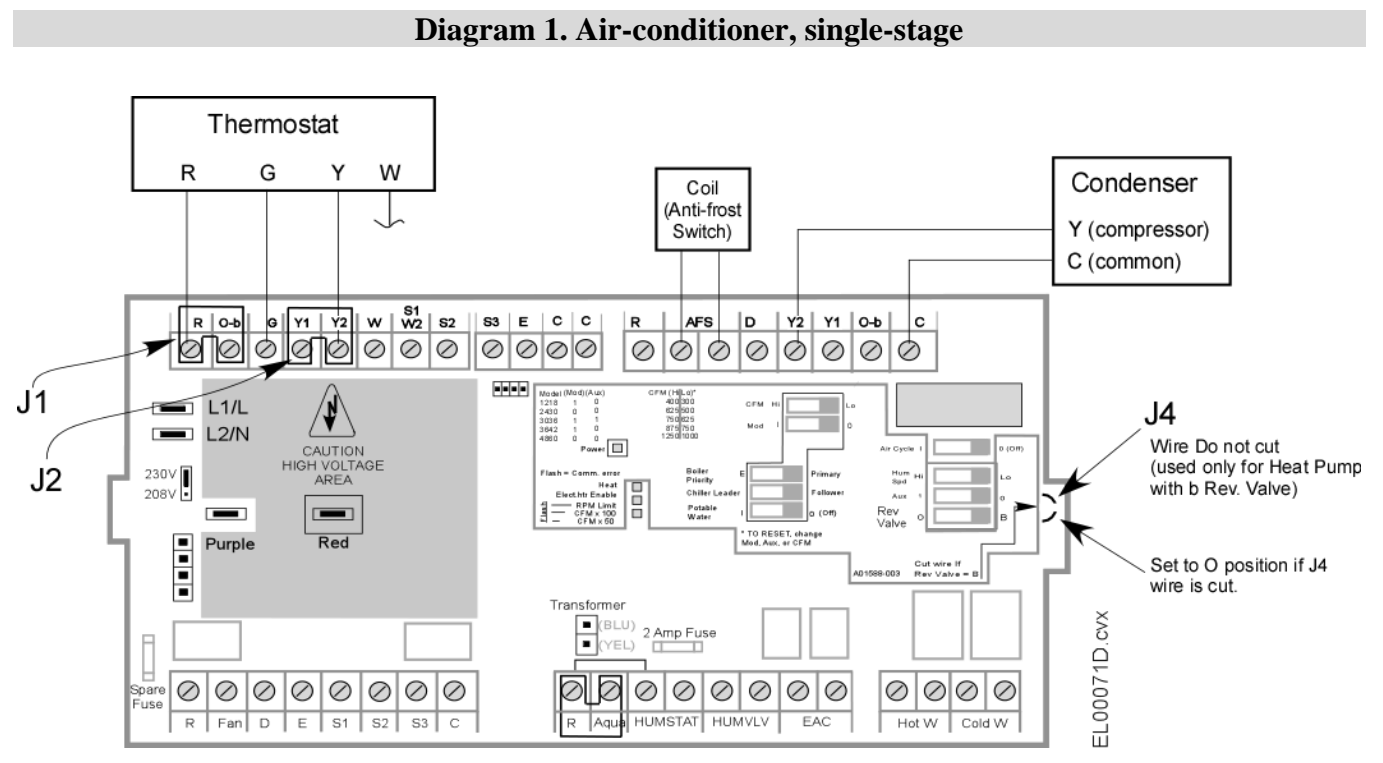

Note for A/C systems:

• Be certain that the jumpers (J1 and J2) are in place. If the Rev. Valve switch jumper (J4) is cut, then move Rev. Valve switch to O.

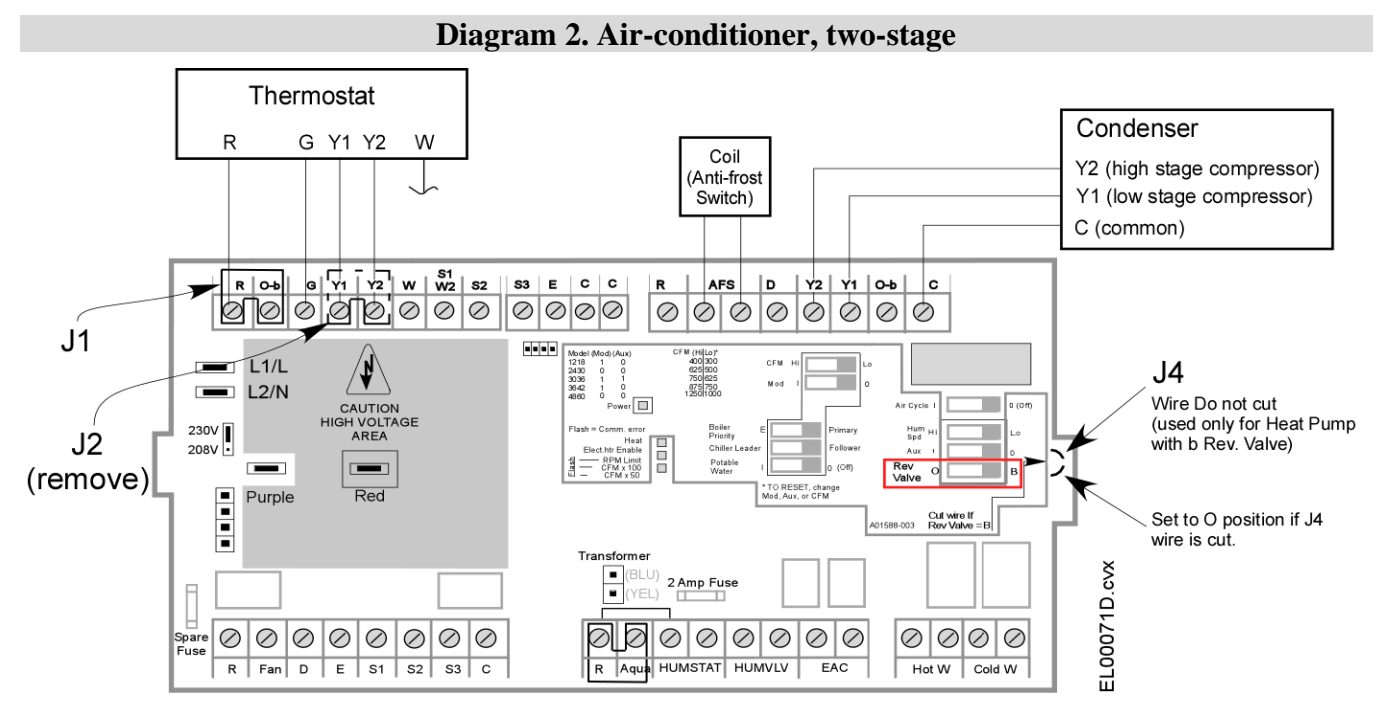

Notes:

- Be certain that the jumper  $(J1)$  is in place between R and O-b.
- Remove jumper (J2) between Y1 and Y2 on the thermostat block.
- If the Rev. Valve switch jumper  $(J4)$  is cut, then move Rev. Valve switch to O.

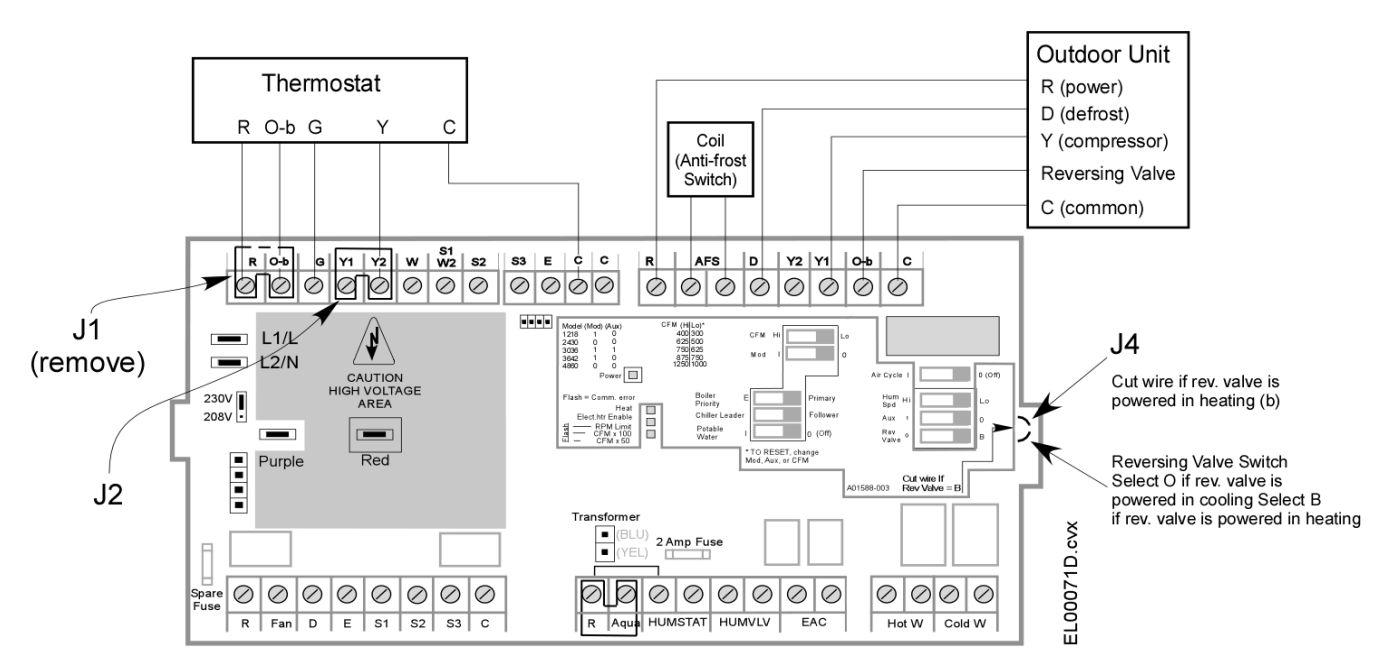

# **Diagram 3. Heat pump, single-stage**

Notes.

- Use a single or multi-stage heat pump thermostat.
- Remove jumper (J1) between R and O-b on the thermostat block; leave J2 in place.
- If the heat pump reversing valve is energized in the cooling mode (O is energized in cooling), it is not necessary to cut the reversing valve jumper wire (J4). However, if the wire is cut, then move the switch to the 'O' position and connect 'O' from the thermostat to 'O-b' on the thermostat input terminal block on the board.
- If the reversing valve is energized in the heating mode (B is energized in heating), cut the heat pump jumper wire  $(J4)$ and move the Reversing Valve switch in the 'B' position. Connect 'B' from the thermostat to 'O-b' on the thermostat input terminal block on the board.

Copyright © 2021 Unico Inc. Page 15

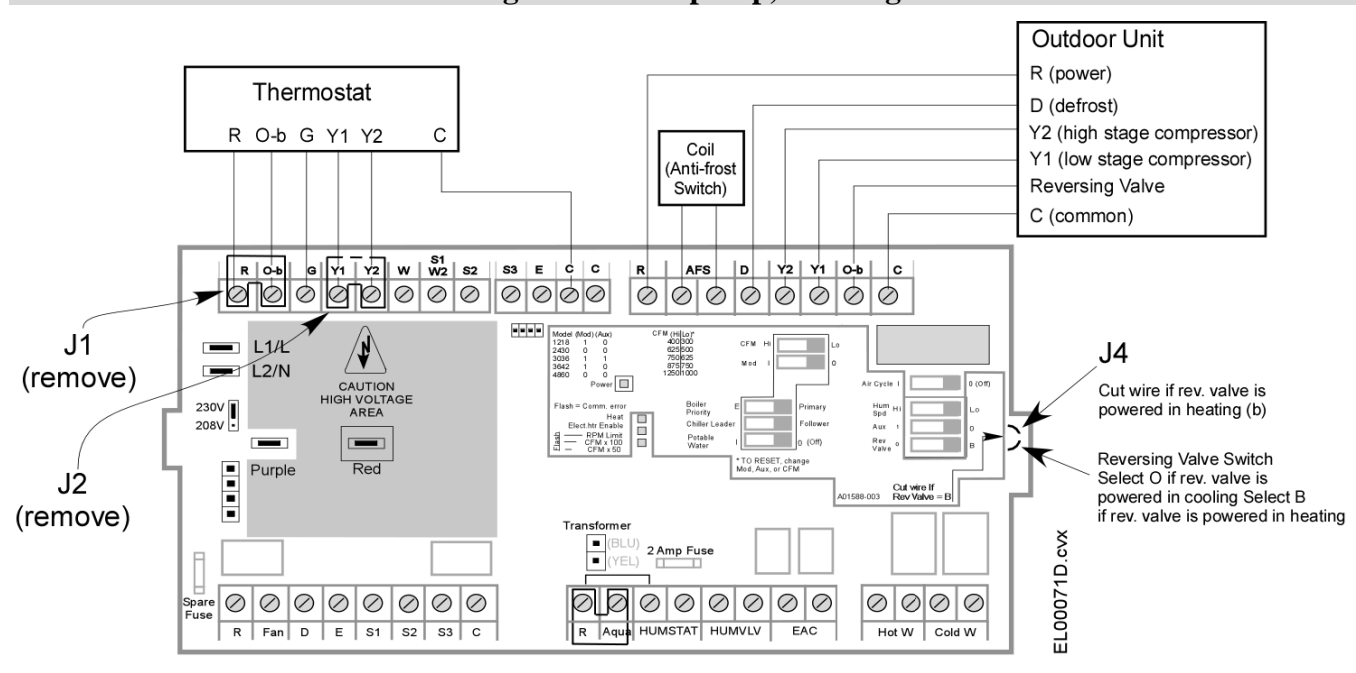

#### **Diagram 4. Heat pump, two-stage**

Notes:

- Use a multi-stage heat pump thermostat.
- Remove jumper (J1) between R and O-b on the thermostat block.
- Remove jumper (J2) between Y1 and Y2 on the thermostat block.
- If the heat pump reversing valve is energized in the cooling mode (O is energized in cooling), it is not necessary to cut the reversing valve jumper wire (J4). However, if the wire is cut, then move the switch to the 'O' position and connect 'O' from the thermostat to 'O-b' on the thermostat input terminal block on the board.
- If the reversing valve is energized in the heating mode (B is energized in heating), cut the heat pump jumper wire (J4) and move the Reversing Valve switch in the 'B' position. Connect 'B' from the thermostat to 'O-b' on the thermostat input terminal block on the board.

Two-stage condensers and heat pumps generally operate between 50% and 75% capacity at low stage. By default, Unico configures the low stage airflow rates(Y1) of the SCB to be 75% of the high stage airflow(Y2). If your outdoor unit uses a different low stage capacity ratio, you can easily adjust the airflows to match by using the ECMConfig program. For more information on how to make this change, refer to section *Programming the SCB*.

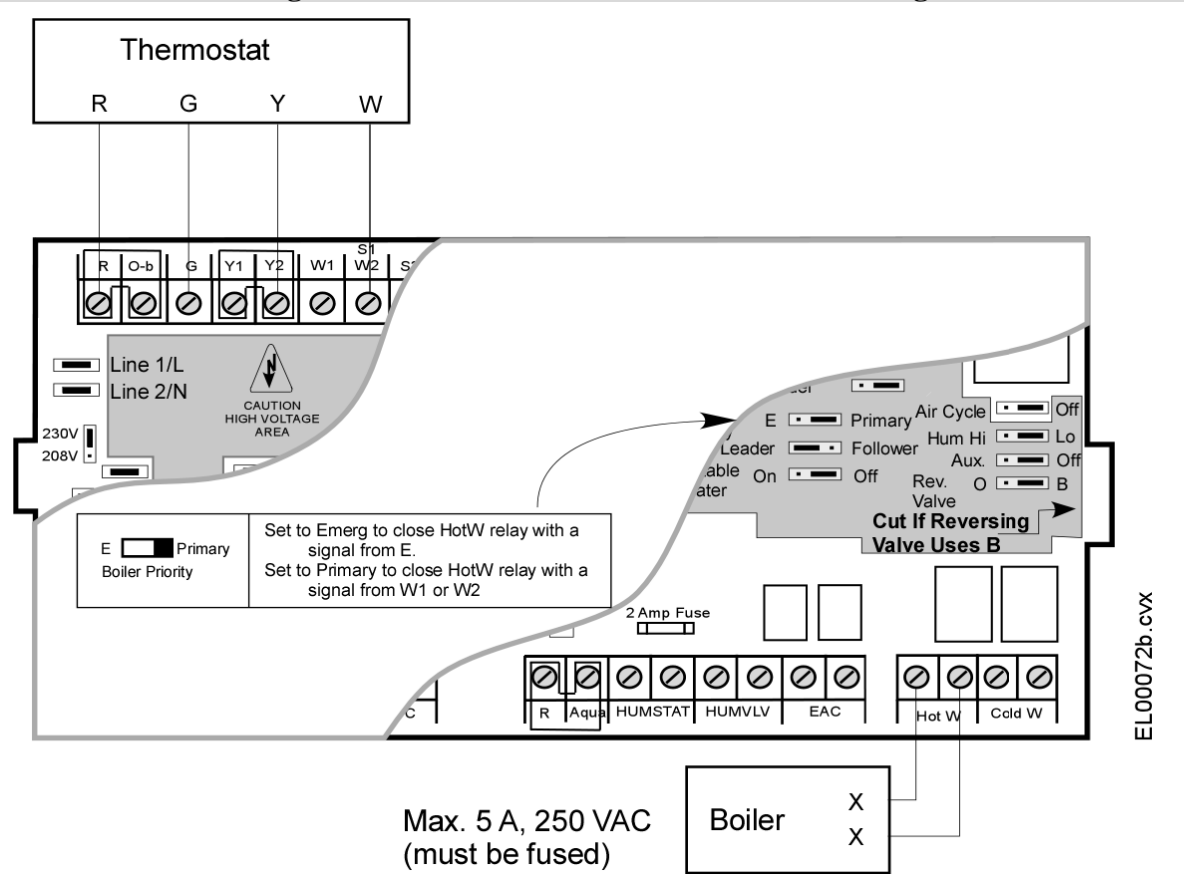

# **Diagram 5. Air-conditioner with hot water heating**

Notes

- Use a heat cool thermostat
- Set boiler priority to Primary.
- Option: Use an aquastat (Diagram 14) to delay the fan until the water is hot.

Caution. To prevent damage to the control board, be sure the load on the HotW relay is fuse protected.

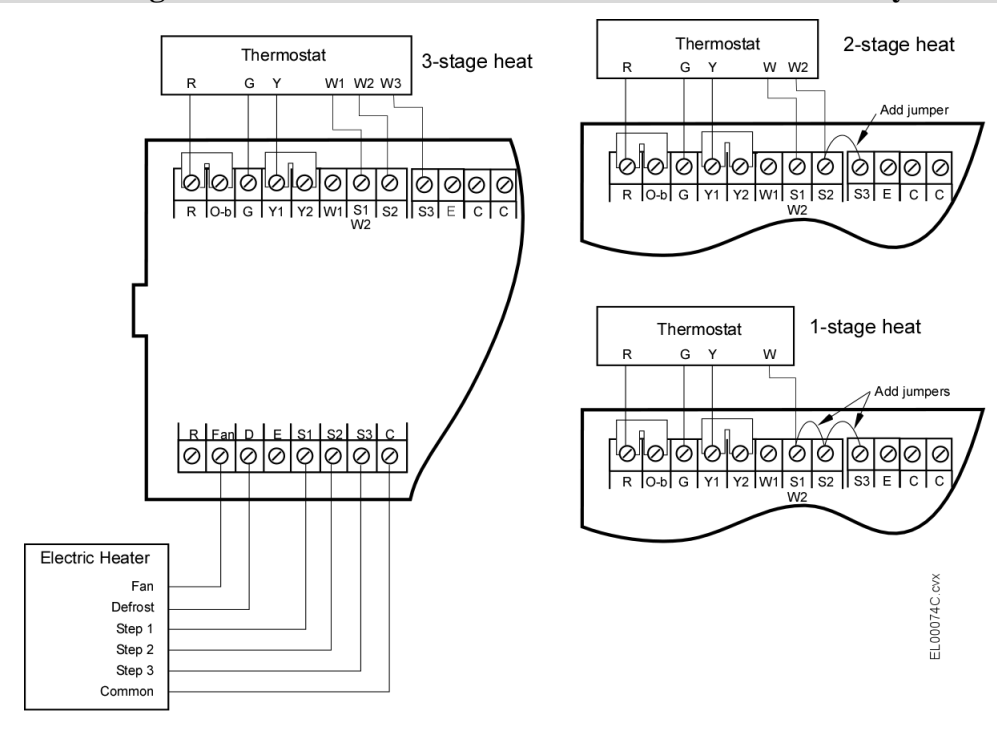

# **Diagram 6. Air conditioner with electric furnace secondary**

Notes:

- Use multi-stage electric furnace thermostat.
- Refer to Diagram 1 or 2 to wire outdoor condenser unit.

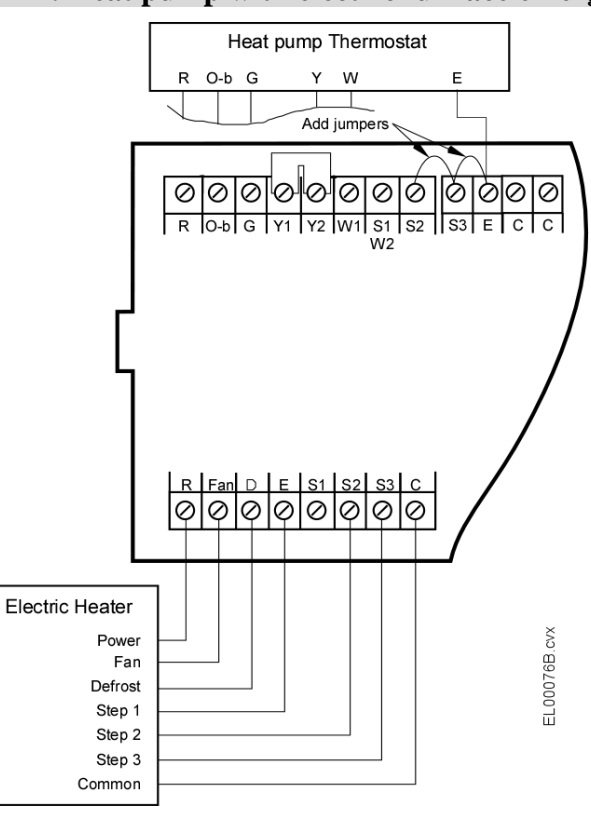

# **Diagram 7. Heat pump with electric furnace emergency**

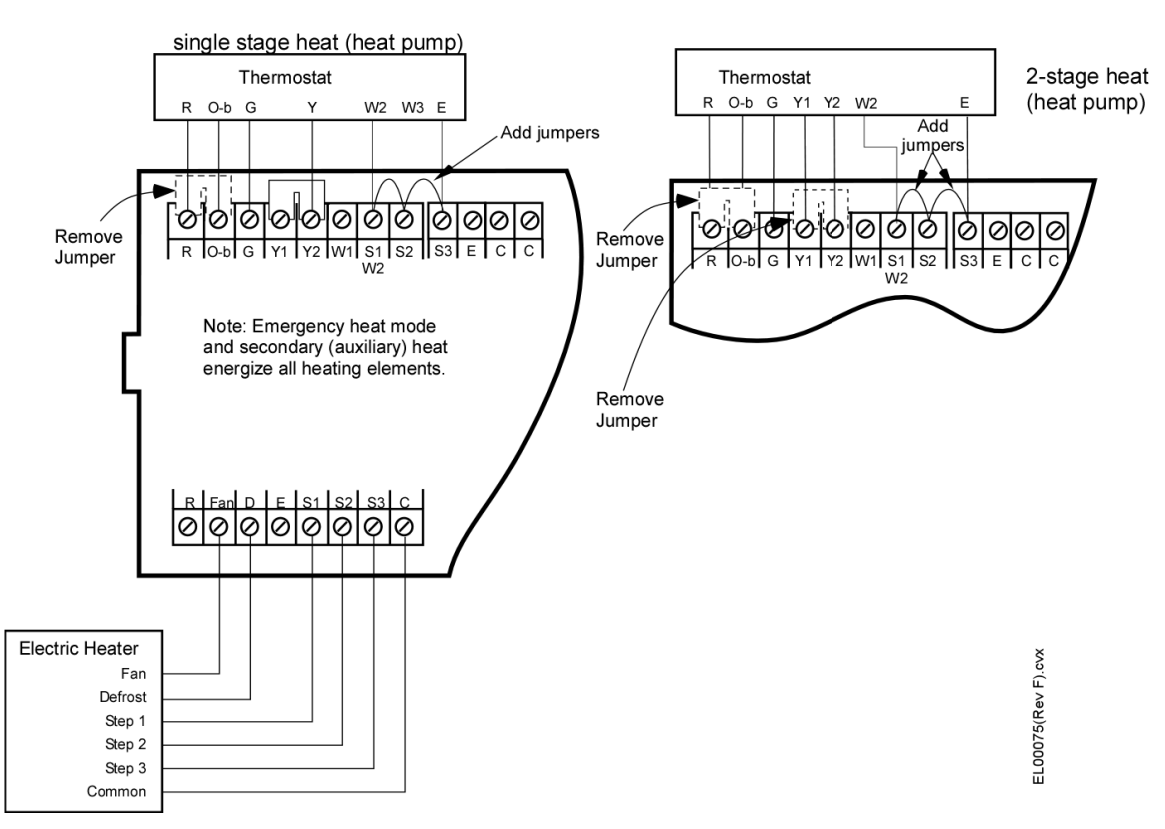

**Diagram 8. Heat pump with electric furnace secondary and emergency**

Refer to Diagram 3 or 4 for instructions to set the reversing valve O-b switch.

# **Diagram 9. Heat pump with hot water secondary**

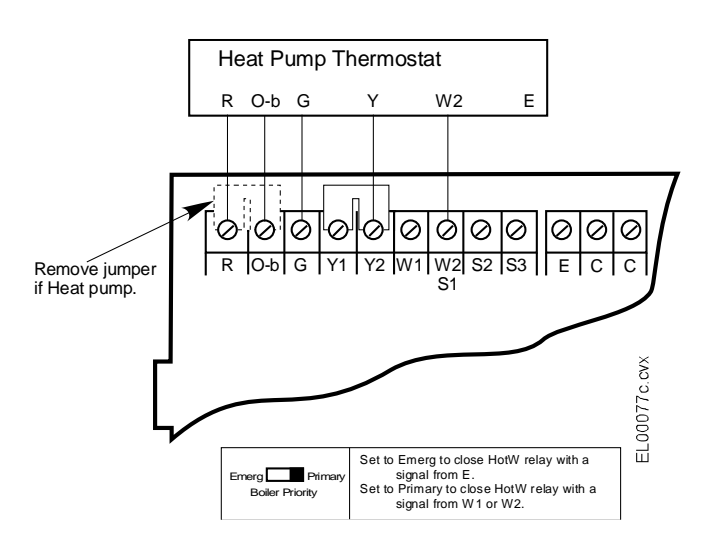

Notes:

- Set the Boiler Priority switch to 'Primary' position.
- As an option to delay the fan, use an aquastat and refer to Diagram 14.

Boiler, valve, or pump connection.

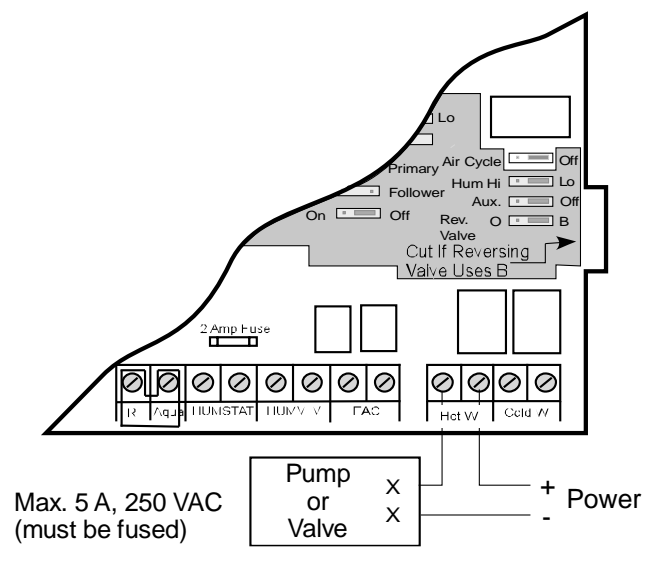

Notes:

As an option, use a valve with an end switch to power on the pump or boiler separately.

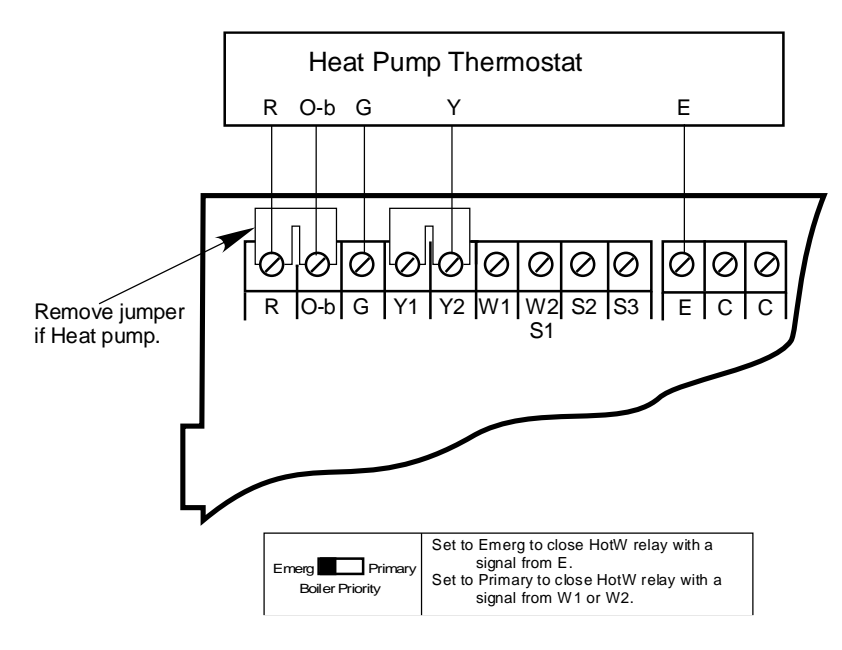

### **Diagram 10. Heat pump with hot water emergency (dual fuel)**

Notes:

- Set the Boiler Priority switch to 'Emergency' position.
- As an option to delay the fan, use an aquastat and refer to Diagram 14.
- Refer to Diagram 9 to connect the boiler, valve, or pump.

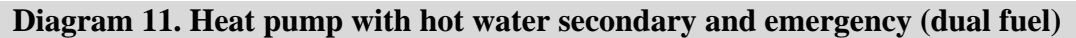

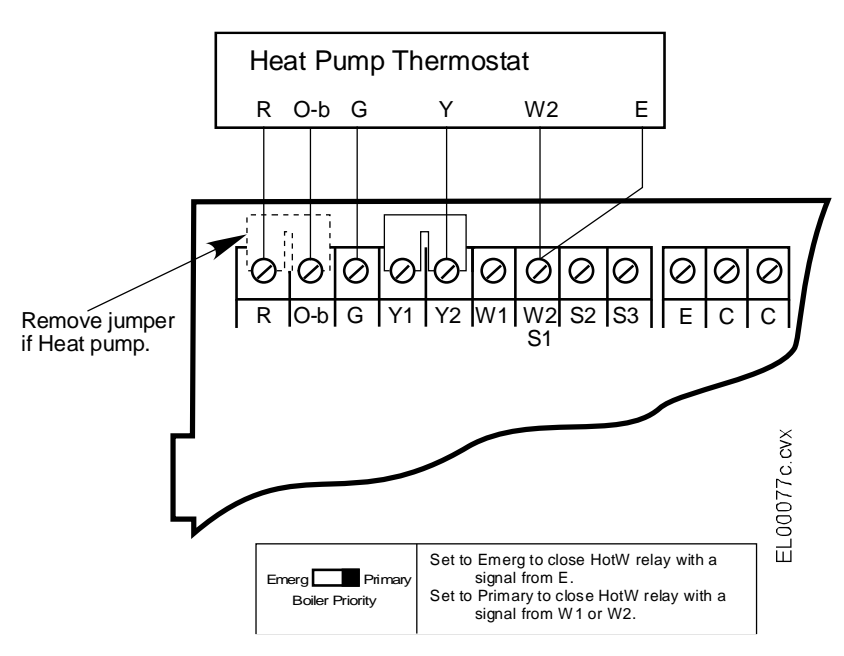

Notes:

- Set the Boiler Priority switch to 'Primary' position.
- As an option to delay the fan, use an aquastat and refer to Diagram 14.
- Refer to Diagram 9 to connect the boiler, valve, or pump.

#### **WIRING TO A CHILLER**

The Unico SCB controller is compatible with any chiller system that uses a dry contact input to energize and airto-water heat pump (AWHP) or chiller. The following diagram illustrates one specific example where the chiller has its own R-Y-B-C inputs, like a heat pump. Refer to your chiller manufacturer's installation instructions for other types of systems. For more than one chiller or more than one air handler, we recommend the use of a stage controller.

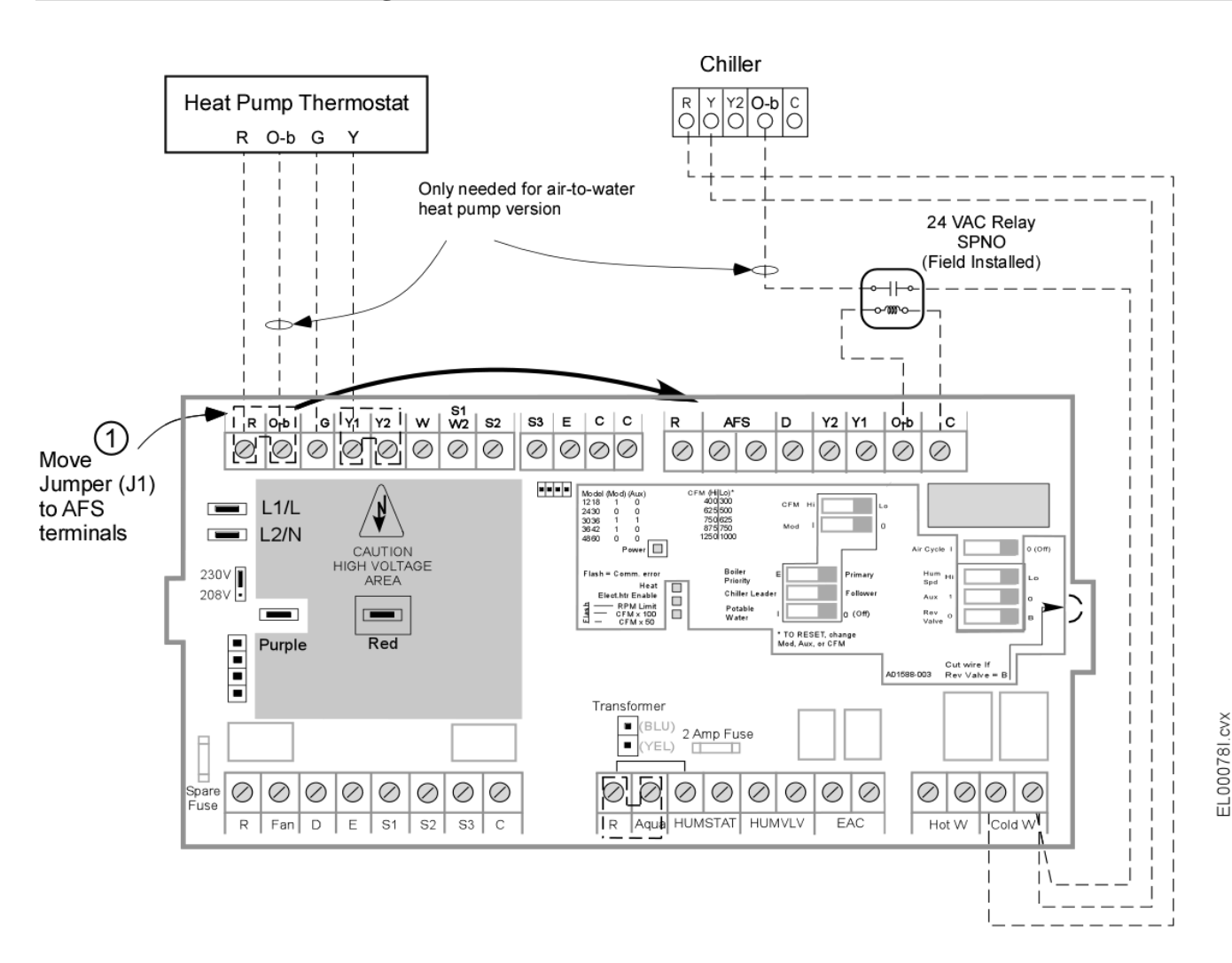

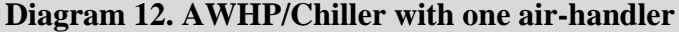

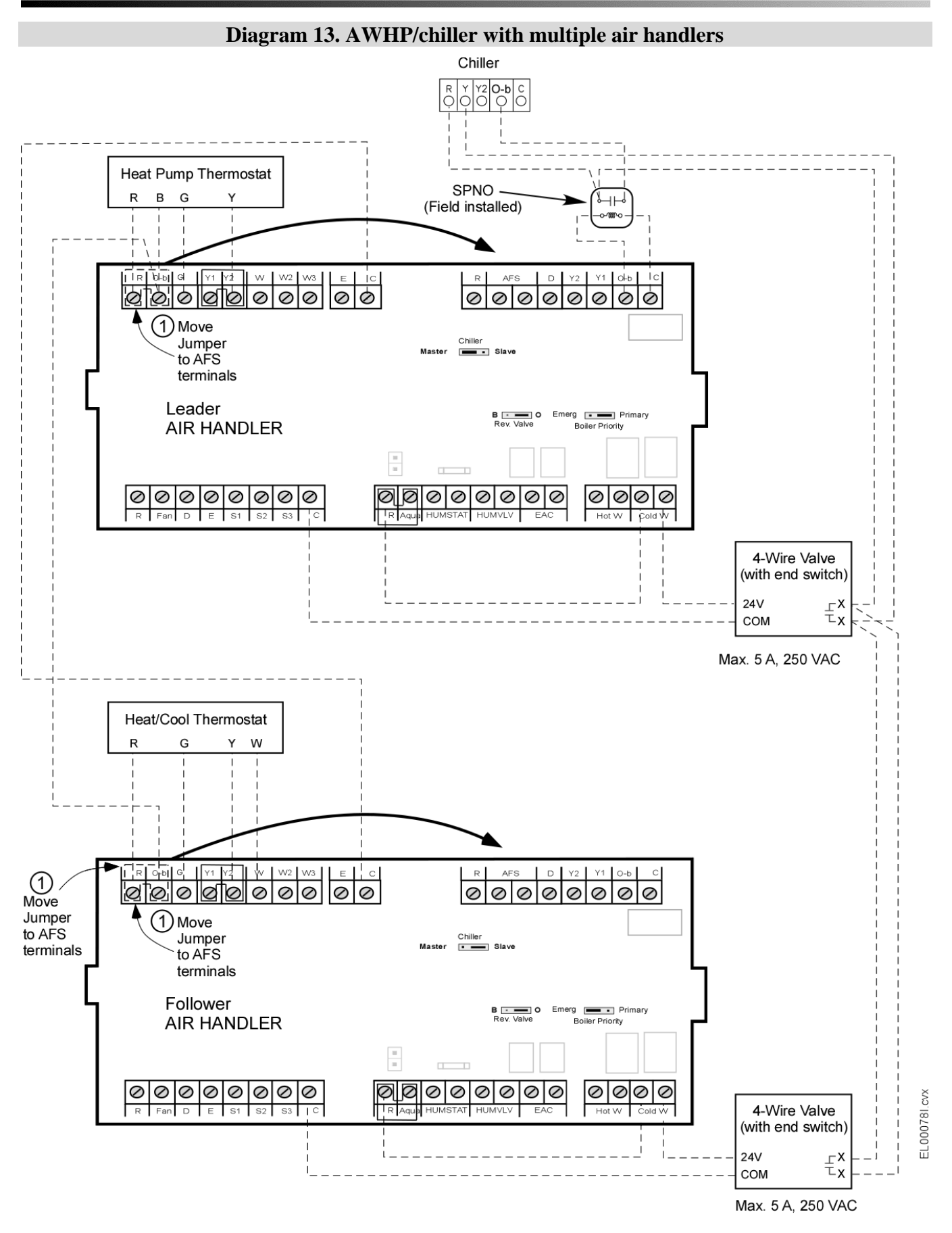

#### **Diagram 14. Option: Aquastat** An aquastat can be used to prevent cold air by delaying the blower until the water is hot.  $\sim$  $ON$   $O$ Pot. Water ON **OFF** 00127.cvx S3 | C | R | Aqua | Humvlv | EAC | | BVP | | Cold  $\oslash$  $\oslash$ ⊘ Ø Ø Ø Ø Ø 置 Remove Jumper <sup>X</sup> Aquastat ั๊ี x **Diagram 15. Option: Humidifier/Humidistat** Mum. Spd<br>HI LO Hum. Spd<br>HI ████ LO Pot. Water Pot. Water<br>ON **OFF** ON I **I**IOFF Aqua Humstat Humvlv EAC | BVP ColdW S3 C R Aqua Humstat Humvlv EAC T BVP T Cold Ø Ø Ø 10 10 ⊘ ⊘ Ø Ø Ø Ø 10 Ø  $\oslash$ Ø D Ø ∣⊘  $\oslash$  $\oslash$ Ø Ø 0l R **Humidifier** Humidifier  $\frac{1}{2}$  24 V C FL00081 evx (Max. 3 amp) HumidiStat  $\overline{X}$ HumidiStat  $\overline{K}$   $\times$ 'r v (Max. 3 amp, 120 VAC) +X - Power (for line voltage power humidifier or humidifier valve)  $\left| \right|$  (for 24 V power humidifier or humidifier valve)

Set Humidity Control switch (Hum Spd) to proper position. The 'HI' position will energize the high cool fan airflow in response to a call for humidity from the humidistat unless the fan is already operating at high. The Humidity Valve relay (HumVIv) will then close and turn on the humidifier. If the switch is in the 'LOW' position, then the blower will operate at the Fan airflow rate, and the Humidity Valve relay will close and turn on the humidifier.

00082 cvx

īī

# **Diagram 16. Option: ERV/HRV/EAC**

The SCB includes a set of zero-volt (dry) contacts to turn on an energy recovery ventilator (ERV), heat recovery ventilator (HRV) or an electronic air cleaner (EAC).

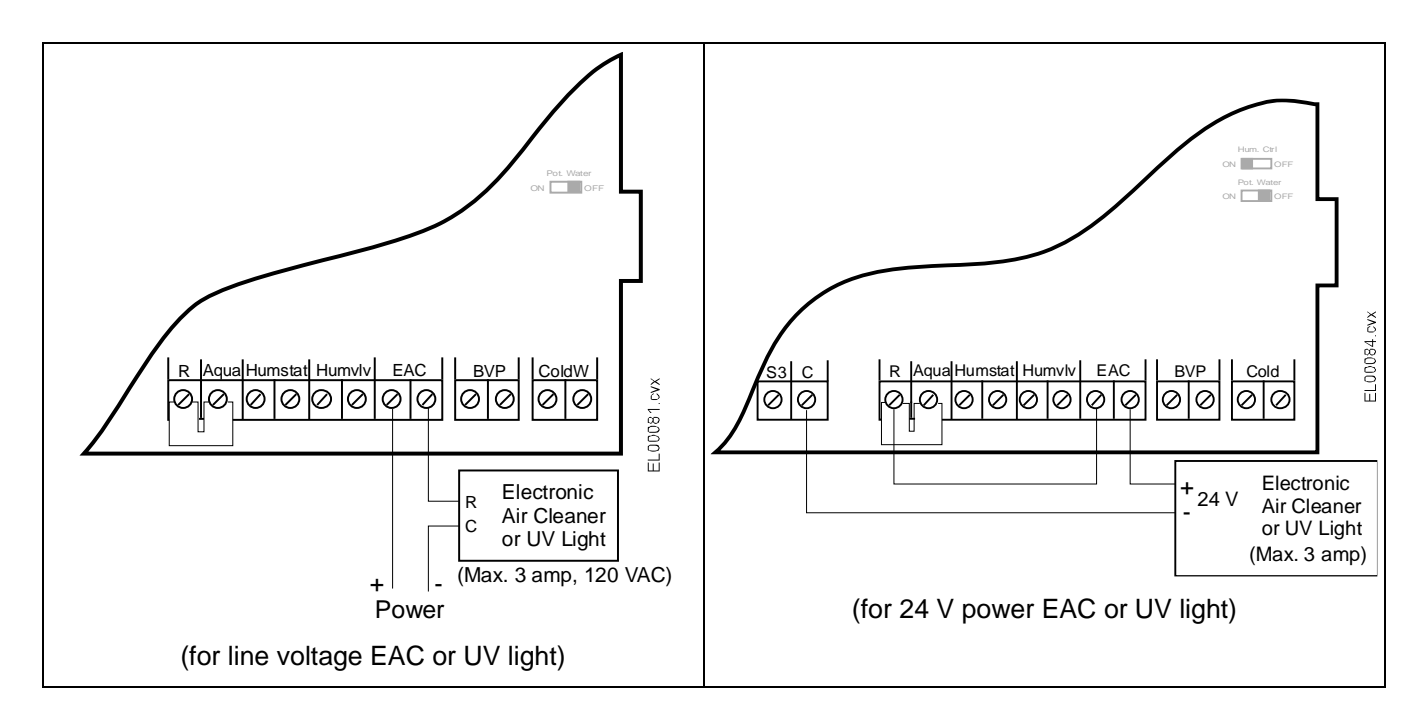

#### **EC Motor Test Mode**

To test the EC Motor to confirm proper operation, the motor can be run in Test Mode. This is achieved by connecting the motor to 24VAC using the Motor Test Wiring Harness (A02454-G01) included with every SCB control box. Test Mode is especially helpful in determining if there is a problem with the motor or SCB.

- 1. Turn power off.
- 2. Remove the blower door panel to access the motor. Disconnect the 4-terminal plug from the motor (connected by 4 brown wires).
- 3. Connect the Motor Test Wiring Harness 4-terminal plug to the matching 4-terminal plug on the motor (5).
- 4. Connect the spade terminals of the loose wires of the Motor Test Wiring Harness to the SCB: Connect the Red wire to any R terminal and the Black wire to any Common pin shown in Figure 11.
- 5. If the motor rotates, the motor is functional, and the issue may be with the control board or the smaller USB board. If the motor does not rotate, the motor is bad.

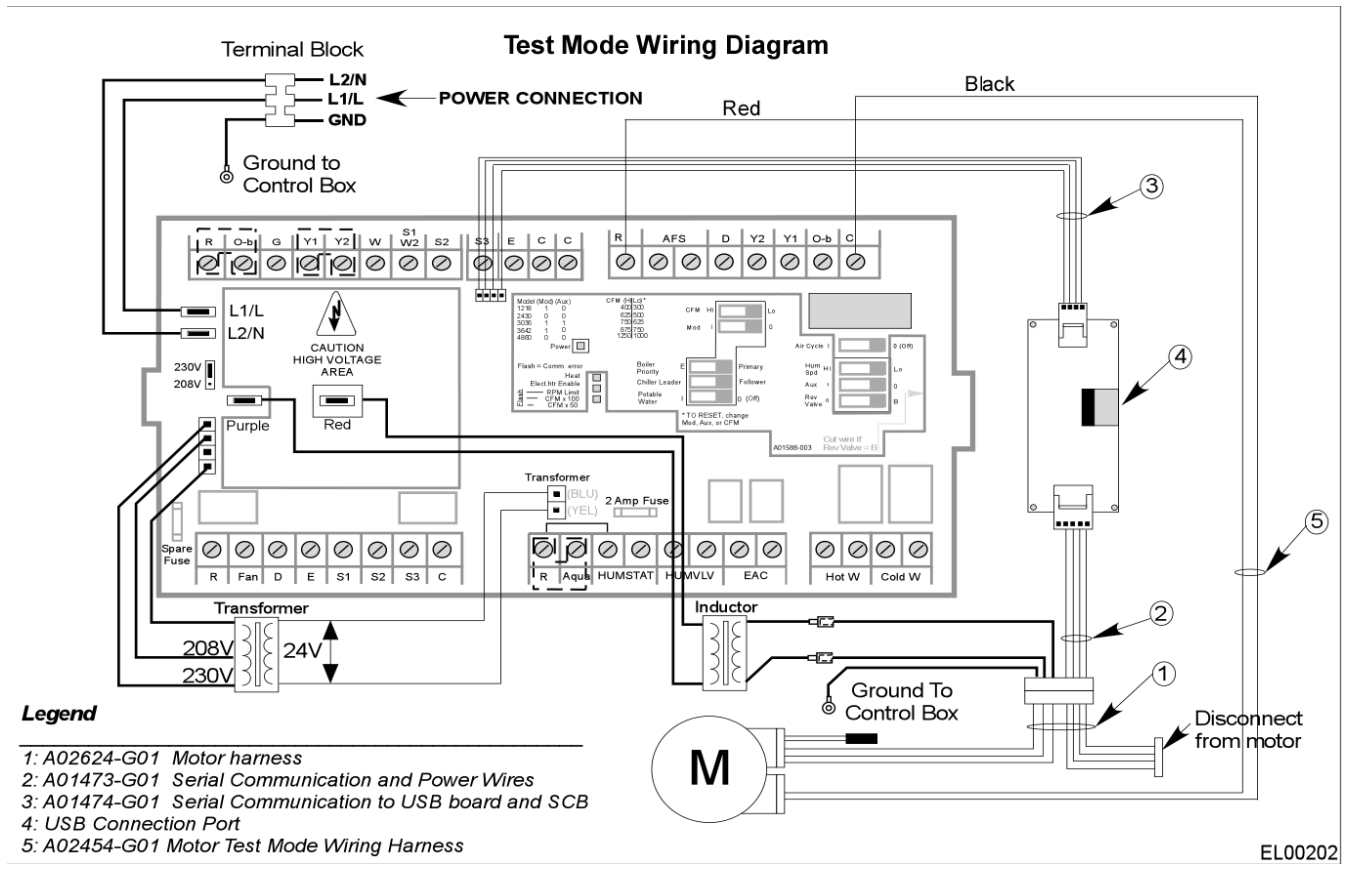

**Figure 11. Motor Test Mode wiring diagram.**

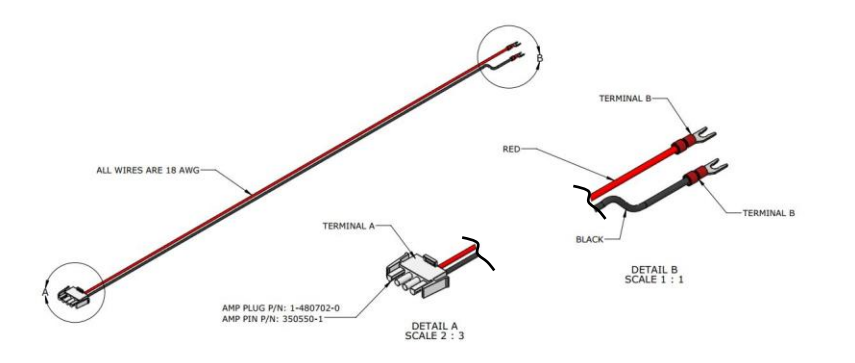

Figure 12. EC motor test cable (A02454-G01)

Copyright © 2021 Unico Inc. Page 25

EL00175

EL00176

# **External Wiring of the SCB**

The SCB connects to the EC motor using a combination of three different wiring harnesses. Each wiring harness uses either a quick disconnect or Molex plug for ease of termination.

# **Table 11. Wiring Harness Description**

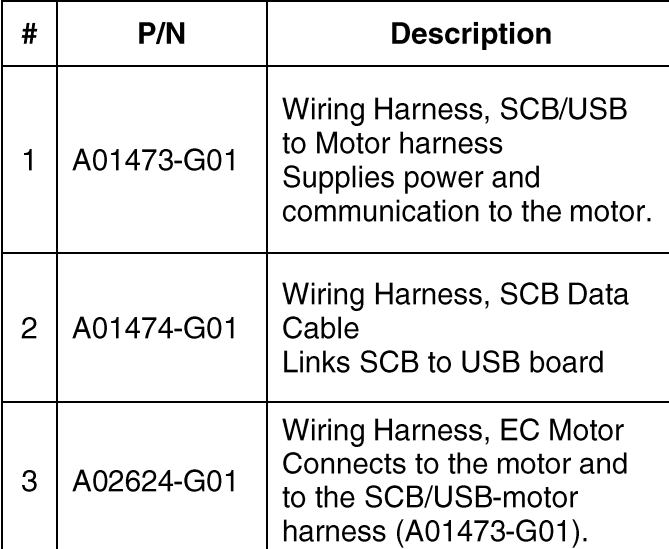

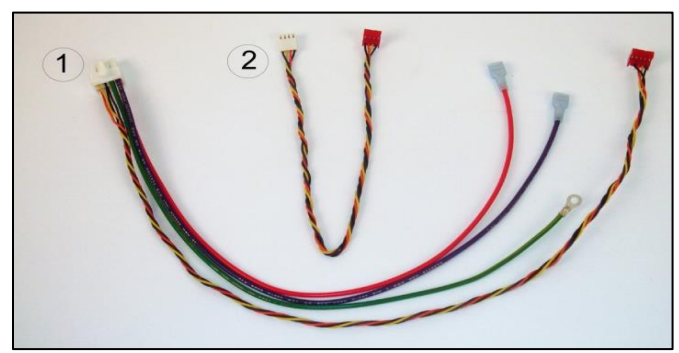

**Figure 13. SCB Harness and Data Cable**

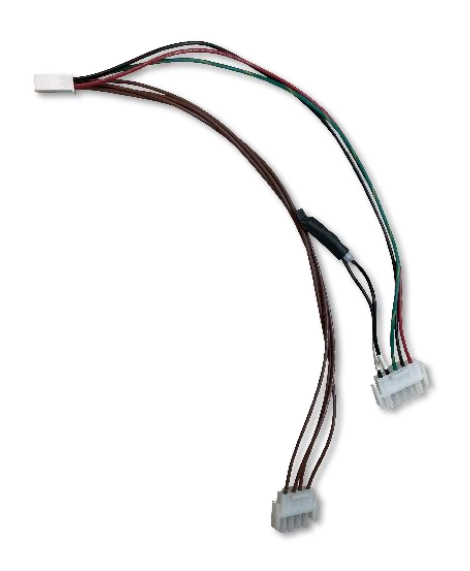

# **Figure 14. A02624-G01 Motor Harness**

USB Board END Mates to Motor Harness oooor Blue Blank Red

# **Figure 15. A01473-G01 (SCB Harness) pin map**

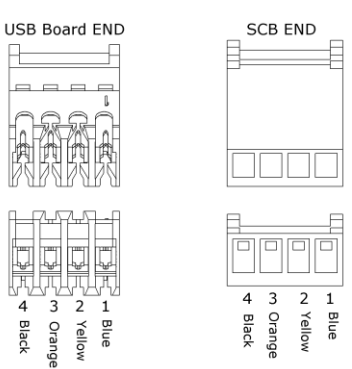

# **Figure 16. A01474-G01 (Data Cable) pin map**

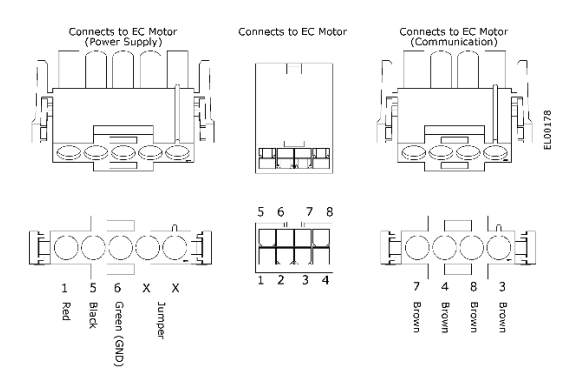

# **Figure 17. A02624-G01 (Motor Harness) pin map**

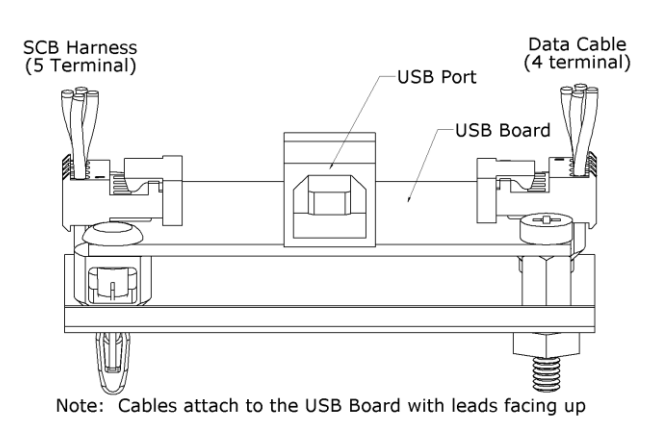

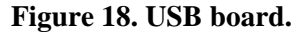

Copyright © 2021 Unico Inc. Page 26

# **Programming the SCB**

The SCB switches allow the user to select from two different default high-cool airflow rates for each model blower by changing the position of the "CFM" or "Capacity" switch, depending on the modelof the control board [refer to Table 3 for the default values]. These settings are based on design airflow requirements for refrigerant cooling coils and should be sufficient for most applications. The default airflow for all other modes of operation are a percentage of the high-cool value and can be found in Table 2. However, if the installation calls for a modification, each airflow can be individually modified using the Unico ECMConfig program.

**Compatibility.** The ECMConfig software requires the use of a Windows XP/7/8 operating system. Use of a Windows emulator for Mac systems may be possible, but is not supported. The software requires .NET version 3.5 or later. The ECMConfig installer will automatically check for this.

**Installation.** A software installation CD ships with every SCB control box. This software can also be downloaded from: [http://www.unicosystem.com/.](http://www.unicosystem.com/) If you have an older version of the software, you will first need to uninstall it. The installer will search your operating system for the correct .NET framework and automatically install it if it is not found. If using the CD, simply insert and follow the instructions. If the installer does not automatically begin, go the the Start button, select RUN and type "*drive*://ECMconfig.msi".

**Connecting your computer.** After the software is installed, connect your computer to the control box using the included USB cable (Type A/B). Start the program and apply power to the control box. Your computer should immediately recognize the control box and the software will indicate that it is connected.

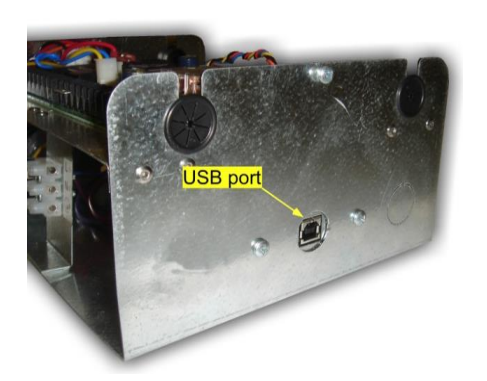

**Figure 19. Location of USB (computer) port**

### **Startup and Main Tab**

Upon startup, you will see a temporary 'splash' screen, and then the Main tab of the ECMConfig program. There are three Tabs: Main, Air Cycle and Switches. The Main tab is used to set the Airflow and RPM Limit for each Mode of operation. It also provides information on the current airflow and fan RPM, as well as the Model number of the blower as identified by the motor size and position of the MOD and AUX switches. The blower model and any calls from the thermostat will be highlighted on this screen, as shown in Figure 20. If the highlighted model is not what is installed, set the switches to the correct position for your model blower as shown in table 4, and cycle the power to the SCB.

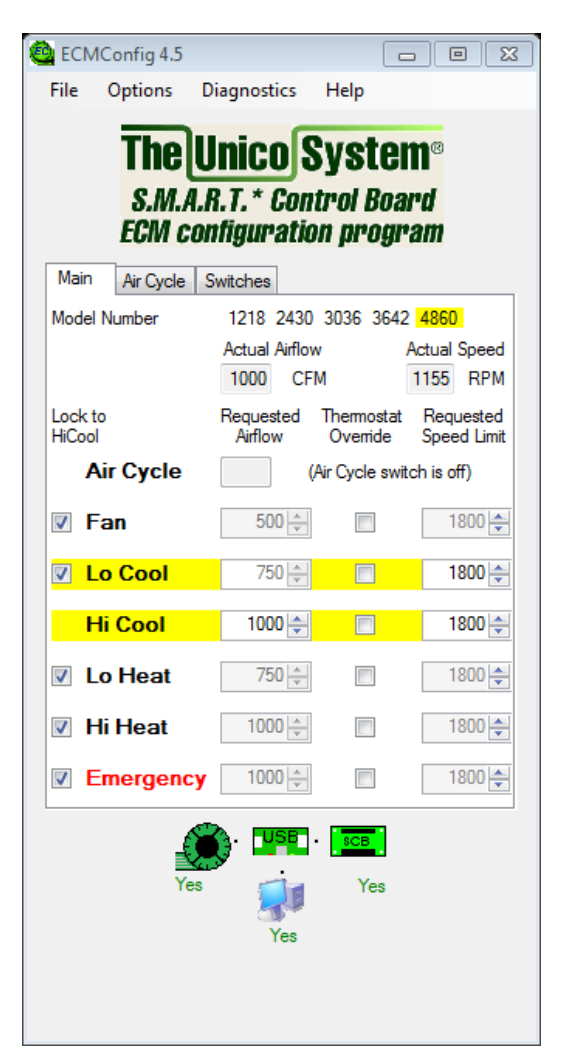

**Figure 20. ECMConfig Main Tab. Model number and thermostat calls highlighted.**

# **Communication Status**

At the bottom of the ECMConfig window is a graphic that shows the blower, USB board, SCB board and your computer, and indicates the current communication status between each component. Moving dots indicate that communication between two adjoining components has been established and red "X' marks

indicate that there is no communication. Red error messages will be displayed that indicate the source of the problem. The most likely problem is no power to the SCB or motor, or a bad cable. See table below for more details.

### **Table 12. Communication Error codes.**

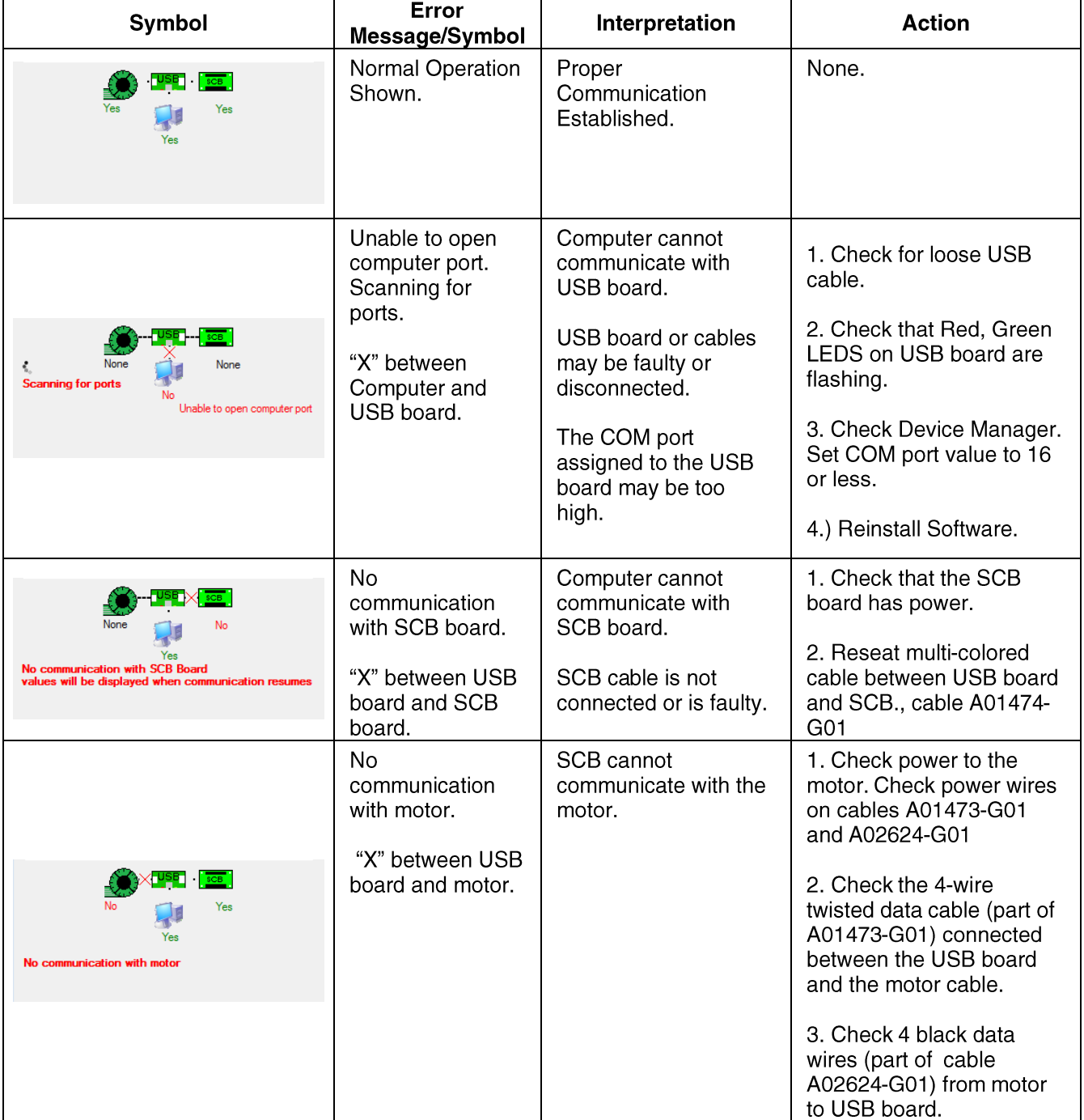

# **Actual Airflow**

This is the current actual airflow. This value will fluctuate as the motor ramps to achieve the Requested Airflow. Once Actual Speed is stable (no longer increasing), the "Actual Airflow" is accurate.

| Model Number                                                                              |  |                       |            | 1218 2430 3036 3642 4860 |                     |            |  |
|-------------------------------------------------------------------------------------------|--|-----------------------|------------|--------------------------|---------------------|------------|--|
|                                                                                           |  | <b>Actual Airflow</b> |            |                          | <b>Actual Speed</b> |            |  |
|                                                                                           |  | 510                   | <b>CFM</b> |                          | 1416                | <b>RPM</b> |  |
| Requested Thermostat Requested<br>Lock to<br>HiCool<br>Speed Limit<br>Airflow<br>Override |  |                       |            |                          |                     |            |  |
|                                                                                           |  |                       |            |                          |                     |            |  |

**Figure 21. Real Time Actual CFM**

#### **Actual Speed**

The program queries the motor for the motor speed in revolutions per minute. This value is exact and will fluctuate somewhat as the motor attempts to hold the airflow constant.

| Model Number             | 1218 2430 3036 3642 4860                              |                     |  |
|--------------------------|-------------------------------------------------------|---------------------|--|
|                          | <b>Actual Airflow</b>                                 | <b>Actual Speed</b> |  |
|                          | <b>CFM</b><br>510                                     | <b>RPM</b><br>1416  |  |
| Lock to<br><b>HiCool</b> | Requested Thermostat Requested<br>Override<br>Airflow | Speed Limit         |  |
|                          |                                                       |                     |  |

**Figure 22. Real Time Motor Speed**

#### **Lock to HiCool**

If this box is checked, the airflow will be locked to the High Cool (Y2) mode at the default percentage shown in Table 3. You must uncheck this box before you can change the requested airflow for a particular mode. This will change the input box for requested airflow from gray to white, indicating that you can edit its contents.

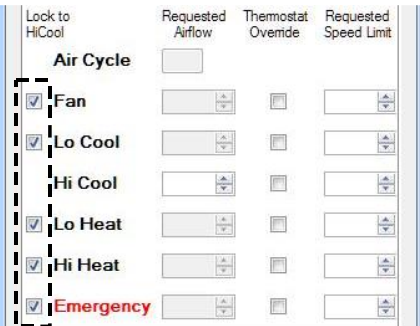

**Figure 23 Lock to Hi Cool.** 

#### **Air Cycle Indicator**

The program indicates the mode of operation by highlighting the mode in yellow. It is possible to have more than one mode highlighted. For example, if the Air Cycle switch is in the "on" position and the thermostat is calling for low cooling, then both of those modes will be highlighted. The program will display the words "Air Cycle" when that mode is operating.

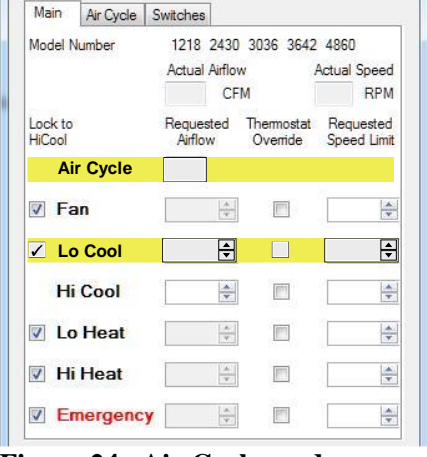

**Figure 24. Air Cycle mode**

#### **Requested Airflow**

 $\mathbf{r}$ 

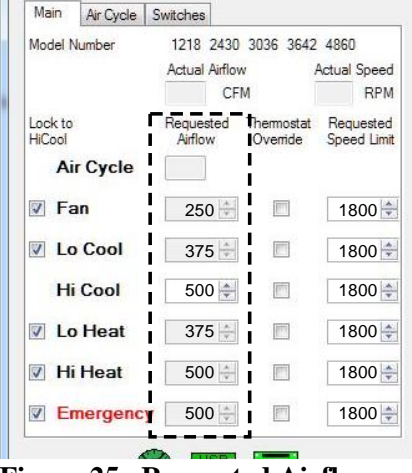

**Figure 25. Requested Airflow**

The airflow for each mode can be modified individually. To modify the airflow enter the desired value with the number pad or use the up/down arrows to change incrementally. Any changes are saved to the SCB memory immediately. The program will not allow you to enter a value outside the minimum and maximum airflows as shown in Table 13.

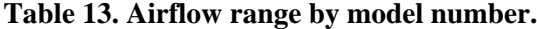

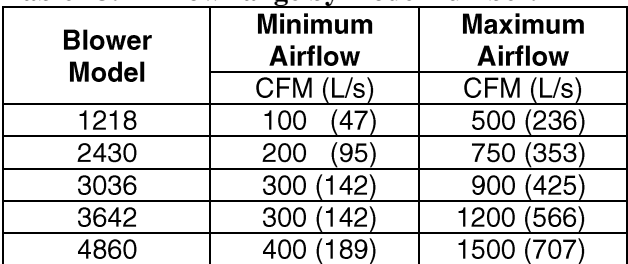

# **Thermostat Override**

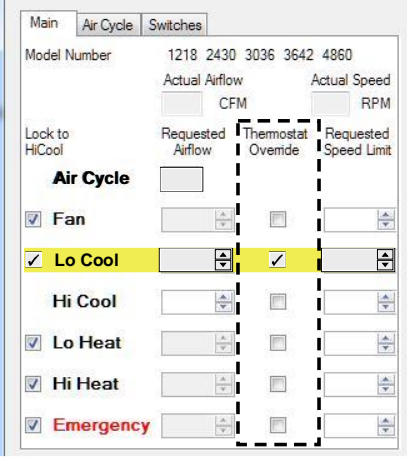

**Figure 26. Thermostat Simulation**

Thermostat Override acts to simulate a thermostat call and can be used to troubleshoot the system. These settings will not be retained in the SCB once the computer is disconnected. To simulate the operation of the thermostat, disconnect the physical thermostat wires from the terminal block, then simply click on the check box for the Mode of operation you are troubleshooting. This will activate the blower and relays on the SCB; it will not turn on the condensing unit.

#### **Air Cycle Tab**

The latest versions of the firmware and software include fresh air algorithms that meet the requirements of the ASHRAE 62.2 (2010) residential ventilation standard when the system is installed with a fresh air intake duct. These algorithms are embodied in our Air Cycle Auto Modes, and allow the system to periodically draw in fresh air even when there is no call from the thermostat. There are two different 62.2 compliant modes: *MaxComfort* and *EnergySaver*. Use of a fresh air damper is required to fully realize the benefits of these Modes of operation. The system will draw in air through the fresh air duct whenever the system is running if no fresh air damper is installed.

*MaxComfort Mode.* This Mode works to bring in most fresh air while the system is either heating or cooling. This reduces temperature swings caused by bringing in unconditioned fresh air. In this mode, the program will continuously track the inventory of fresh air for the previous four hours on a rolling basis. If the fresh air delivered dips below the amount required, the blower will automatically turn on at the Auto Mode airflow rate and will run until the airflow requirements have been satisfied. If enough fresh air is brought in during heating and cooling operation, the blower will not need this additional runtime.

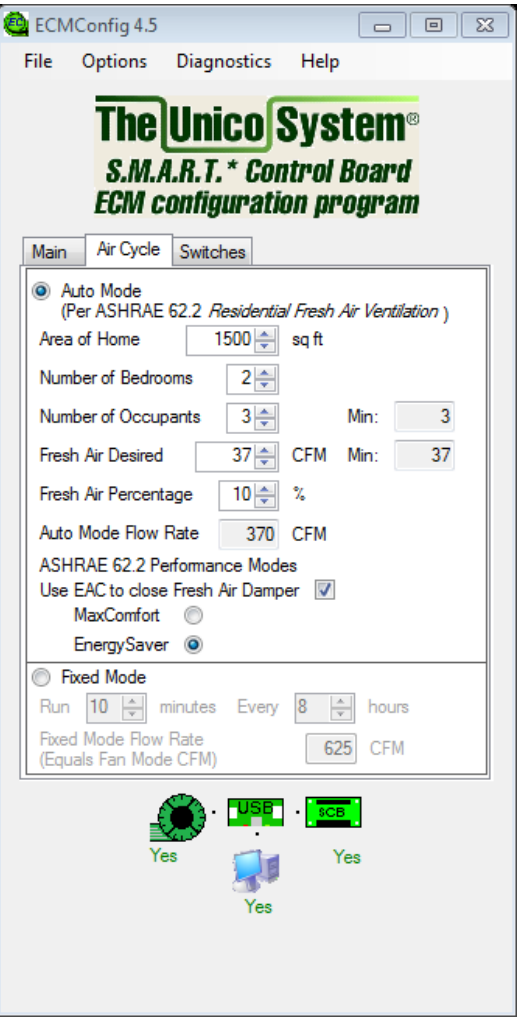

**Figure 27. Air Cycle Tab. Auto Mode Selected.**

When used with a fresh air damper, MaxComfort Mode will bring in up to twice the amount of fresh air required in a four hour period while the system is operating so that it can remain off for as long as possible while there is no call from the thermostat. If there is no damper installed, the system will bring in fresh air whenever the system is running, and may over-ventilate the home.

*EnergySaver Mode.* This Mode brings in the minimum amount of fresh air required by the Standard. This technique minimizes the amount of energy required to condition the outside air. In this Mode, the program will continuously track the inventory of fresh air for each four hour block of time. This is not a rolling time frame. At the start of each period, the fresh air inventory starts at zero. This will start the blower at the Auto Mode flow rate if there is not already a call from the thermostat. The blower will run until the fresh air delivered meets the

requirement for that four hour period. If there is never a call from the thermostat, the blower will run at this ventilation rate continuously. If there is a call from the thermostat, then the system will close the fresh air damper once the four hour inventory requirement has been met.

*Fixed Mode.* This mode turns on the blower at the Fan airflow rate according to a schedule set by the user. For example(See Figure 20), 10 minutes every 8 hours. Simply fill in the two fields in the Fixed Mode section of the Air Cycle tab to determine how long and how often the air will circulate. This mode can be used to circulate air within the house, or also to bring in fresh air if there is a fresh air intake duct installed with the system.

# **Complying with ASHRAE 62.2**

ASHRAE 62.2 is a fresh air and indoor air quality standard that applies to low-rise residential buildings. Complying with ASHRAE 62.2 is only necessary if it is required by your municipality. Please check your local building codes to determine if and when you need to comply. For more information on the standard, visit [www.ashrae.org.](http://www.ashrae.org/)

# System Configuration for ASHRAE 62.2 Compliance

In order to configure your system to comply with ASHRAE 62.2, you must input certain information about the installation into the Auto Mode fields. Below are descriptions of each entry. See Figure 19 for the program screen.

*Area of Home.* Enter the area of the home that is to be conditioned.

*Number of bedrooms*. Enter the number of bedrooms in the home. Other rooms do not need to be considered.

*Number of occupants*. The minimum number of occupants is calculated automatically by the program. This is a feature of the ASHRAE 62.2 standard, and cannot be reduced. If the actual number of occupants is greater than the minimum indicated, that number may be entered in the field to the left of the minimum value.

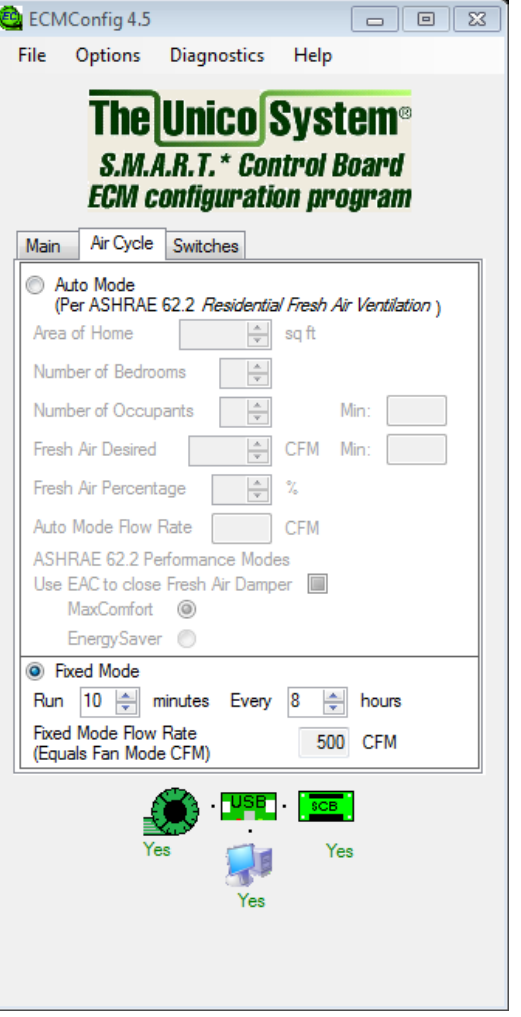

**Figure 28. Air Cycle Tab. Fixed Mode Selected.**

*Fresh Air Desired.* The minimum amount of fresh air required to comply with 62.2 will be calculated by the program. If more fresh air is desired, simply enter the amount in the field to the left of the minimum value.

*Fresh Air Percentage.* To calculate the fresh air required, the program needs to know how much fresh air is being brought in, as a percentage of the total system airflow. This must be measured during system setup.

Use the following procedure to determine the percentage of fresh air:

- 1. Turn the blower on at high speed and measure the airflow. This value may be obtained from the Main Tab of the ECMConfig interface.
- 2. Measure the airflow at the fresh air intake duct.
- 3. Divide the amount of fresh air from Step 2 by the total blower airflow from Step 1. This is the Fresh Air Percentage.
- 4. Enter this percentage into the program.

The program will then automatically determine the blower airflow rate required to deliver the proper amount of fresh air. If this calculated rate is out of the allowed range for the blower, the program will display an error message. This error can only be corrected by increasing the percentage of intake air that is fresh air(e.g. by increasing the size of the fresh air intake duct), or by reducing the amount of fresh air desired.

#### **Switches Tab**

The latest software now includes a way to check the position of the switches on the control board without opening up the cover. This window is useful when diagnosing a problem. There are no settings in this window.

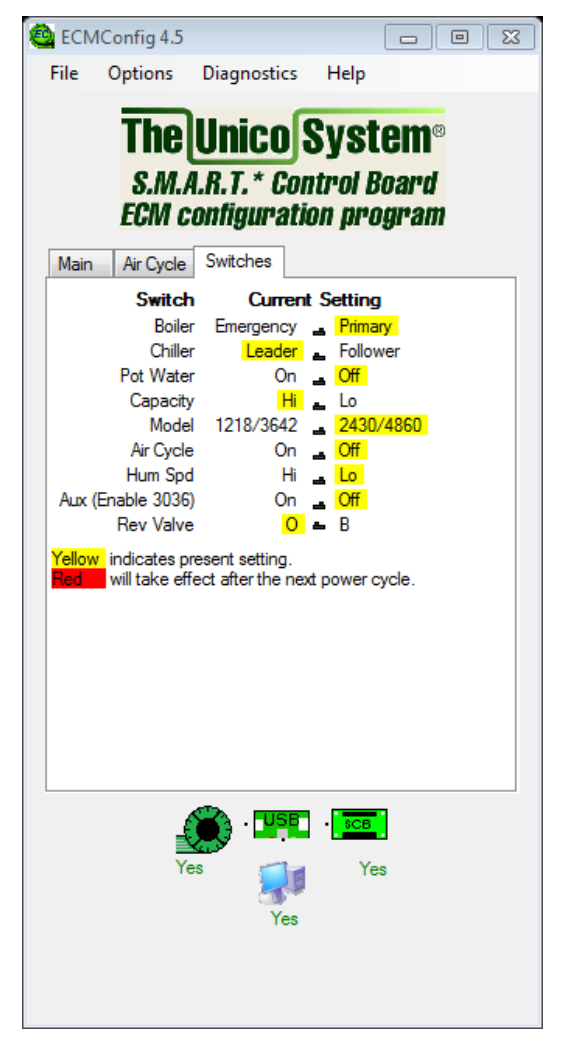

**Figure 29. Switches Tab.**

#### **ECMConfig Program Menus**

The ECMConfig program has several dropdown menus with configurable settings. Each menu is described below.

#### **File**

*Save/load.* To save the customized settings to your computer, select the 'Save' button. You will be prompted to enter a file name and a location. This is a useful feature if you want to have a record of how you configured the unit or if you want to duplicate the same settings in another installation. The 'Load' button will retrieve any saved settings. Again, it will prompt you for the file name and location. It is unnecessary to press 'Save' to store the airflow settings into the SCB memory. This happens automatically.

# **Options**

*Fresh Air Damper Configuration.* The latest versions of the firmware and software include the option to repurpose the EAC relay to open or close a fresh air damper. The damper configuration menu allows the user to set this relay as a normally open or normally closed relay, depending on how the damper motor is configured. If the damper seems to close when it should be open, or vice versa, simply change this setting to reverse the action.

*Units of Measure.* To change between English (CFM) and SI  $(m^3/s)$  units, go to Options Units in the menu.

# **Diagnostics**

*Fresh Air Monitor.* The fresh air monitor will display the amount of inventory of fresh air in five-minute intervals for the last four hours on a rolling basis. This is useful if you have a concern about how much air is being introduced into the home. The Air Cycle Mode, Damper State, along with several other quantities are also reported. Bucket "0" contains the most recent data, and Bucket "47" contains the oldest airflow data.

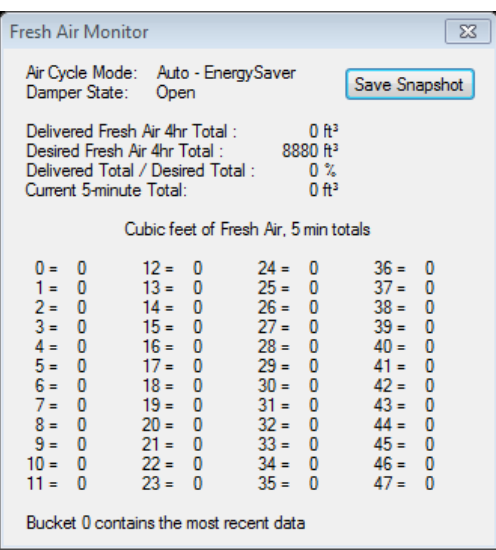

#### **Figure 30. Fresh Air Monitor.**

*Motor Status.* The motor status indicator will display the current motor status and will show whether there have been any errors in the last 24 hours. This is useful if you suspect the motor is tripping due to high amperage or air temperatures.

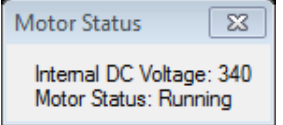

#### **Figure 31. Motor Status**

*Service Logger.* The service logger will save the data from the fresh air monitor to the computer continuously until it is turned off. This function turns the program into a data-logger. If you open the data file with Excel, you can plot the operation of the blower and the airflow. This can be used to verify compliance with ASHRAE 62.2.

| $\Sigma$<br>Service Logger  | Service Logger              |
|-----------------------------|-----------------------------|
| Stop Logger<br>Start Logger | Start Logger<br>Stop Logger |
| Logger Status: Stopped      | Logger Status: Logging      |

**Figure 32. Service Logger**

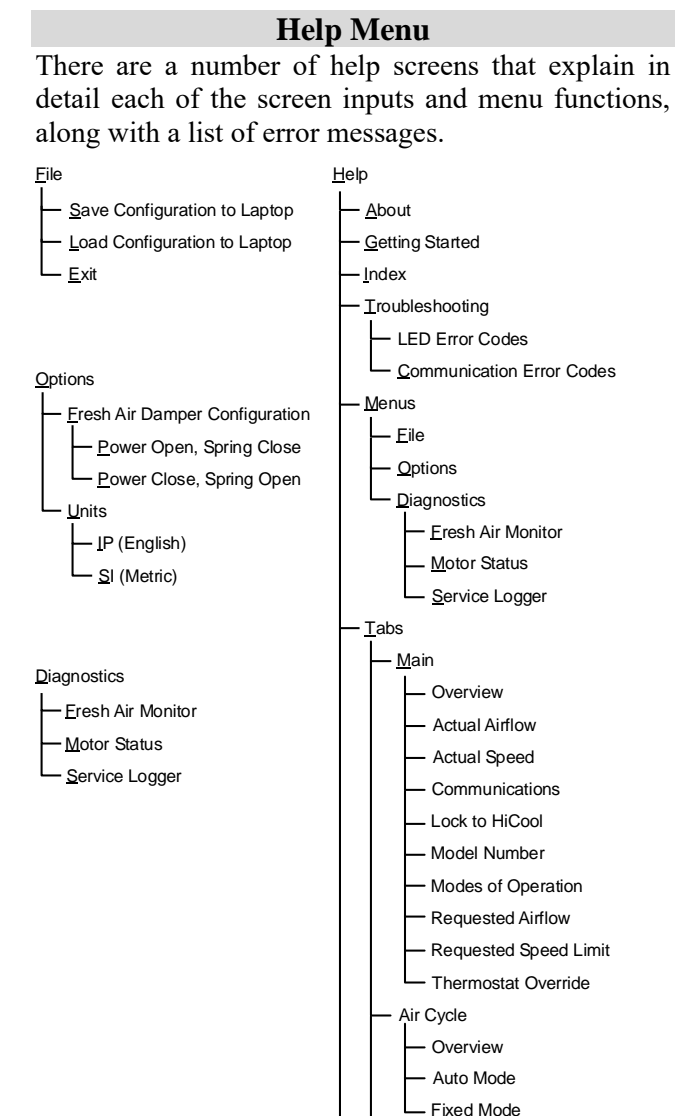

**Figure 25. ECMConfig Menu Structure.** Factory Defaults

Switches

Electric Heater Airflow Requirements

# **TROUBLESHOOTING**

#### **Default Airflow seems too High/Low**

Check that the **MOD switch** on the SCB is in the correct position. If not, select the appropriate model and cycle the power.

Note: If the model switch is set for 1218 and is connected to a  $\frac{1}{2}$  hp motor, the blower will spin counterclockwise. If the model switch is set for 2430 the blower will spin clockwise.

Check the air flow against the default setting listed in Table 2. The Flash LED (previously PCB Ctrl LED) will flash the actual airflow in CFM. A long flash indicates 100 cfm and a short flash at the end of the long flashes indicates 50 cfm (example: 7 long flashes followed by a short flash indicate an actual airflow of 750 cfm). If the blower reaches its RPM limit, an extralong flash will occur between the CFM sequences. The maximum motor speed is 1800 RPM which is the default limit. Check to see that the limit is not too low. If motor speed limit is at 1800 RPM then add more outlets or change the plenum design to decrease the duct friction.

#### **Fan does not run**

**"Power" LED off?** SCB is not receiving power. The SCB LED's are activated by 24V. Check to make sure the transformer is getting 230V or 110V and then check to make sure the output of the transformer is delivering 24V (Common problem is a loose connection).

**"Power" LED on but not flashing?** SCB has power but processor is not executing. Disconnect power, wait 10 seconds, reconnect power.

**Is the thermostat energizing G, W or Y?** Check if 24Vac exists from C to G, W, Y1, Y2, or E. If no voltage exists on any of these, check connection between SCB and the thermostat. Check connection at the thermostat or replace the thermostat.

If 24Vac does exist on G, W, or Y check the Heat LED on the SCB. Flashing indicates the motor has lost communication. Inspect the connections between the control box and the motor. Disconnect and reset the motor connector. Check that the motor is free to turn.

#### **Fan runs without demand from thermostat**

The software in the board will automatically turn the fan on for the following conditions:

- 1. The humidistat is calling for humidity and there is no call for heating.
- 2. The winter cycling function is activated (fixed mode).

3. The fresh air cycling function is activated.

4. The blower is ramping down after shut down.

**Is "Power" LED flashing?** If not, the processor has stopped executing, remove and reapply power.

## **Heat pump compressor runs in heat mode but does not run for air conditioning**.

AFS (automatic frost switch) input is open. The AFS terminals must be connected to a frost switch.

# **Heat pump compressor runs but is cooling when it should be heating or heating when it should be cooling**.

**Is the "Reversing Valve" switch set properly?** (If the outdoor reversing valve requires 24vac for heating, then the Reversing Valve switch should be switched to "B" and the jumper wire must be cut.

# **3rd stage electric heat (S3) does not energize**

**Is the thermostat demanding heat pump operation?**  This is normal. The third stage is disabled during heat pump operation.

# **Parts List**

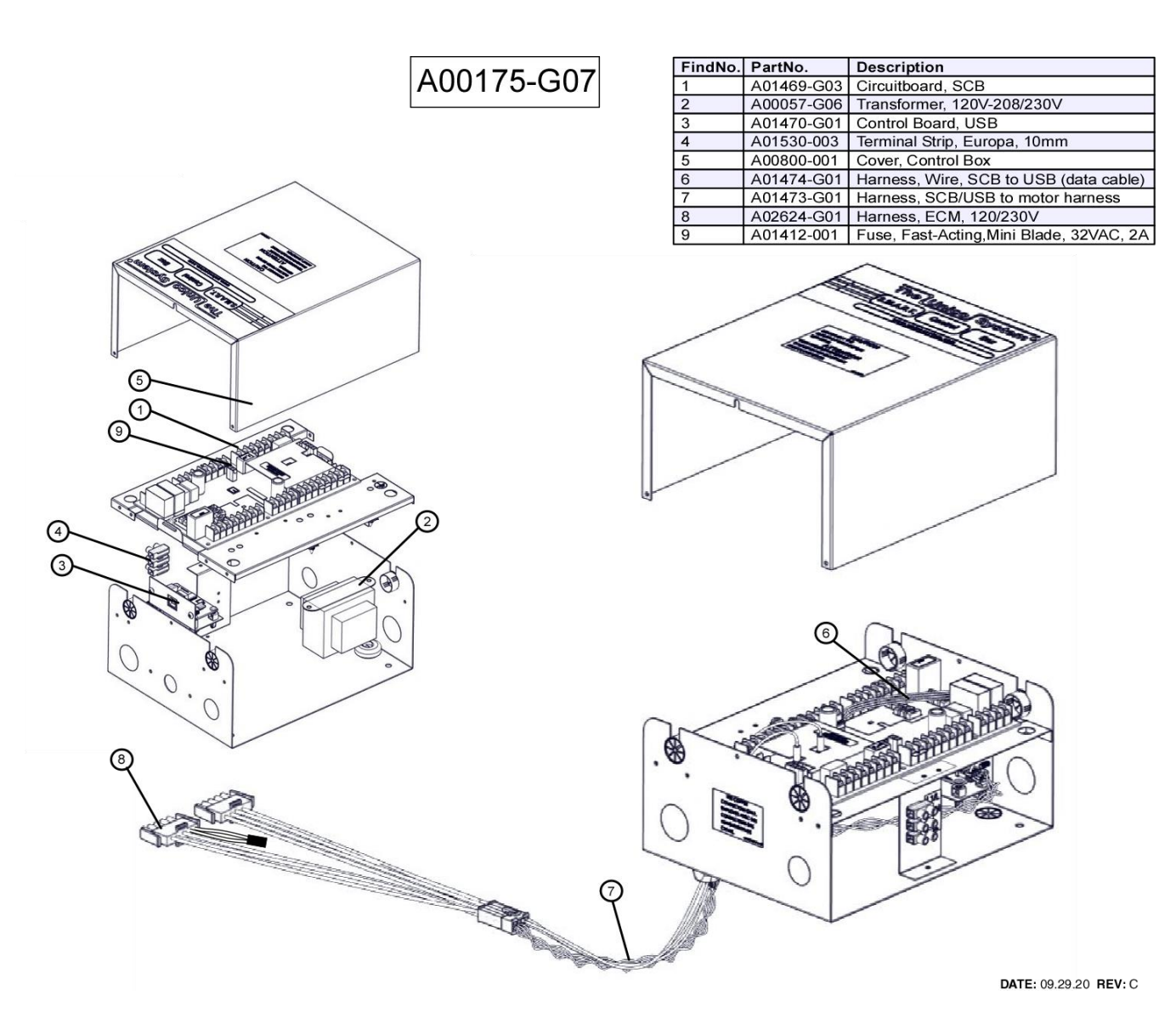

### **Figure 33. Exploded drawing with parts list**

Optional Accessories/Replacement Parts not shown in drawing.

Part No. **Description** A01722-005 Chip, EEPROM A01525-G01 Cable, Extension, 59 inch (1.5 m) A02454-G01 Cable, ECM Test